# **Пресс-релиз**

**Новая 12 версия системы автоматизированного проектирования и нормирования технологических процессов**

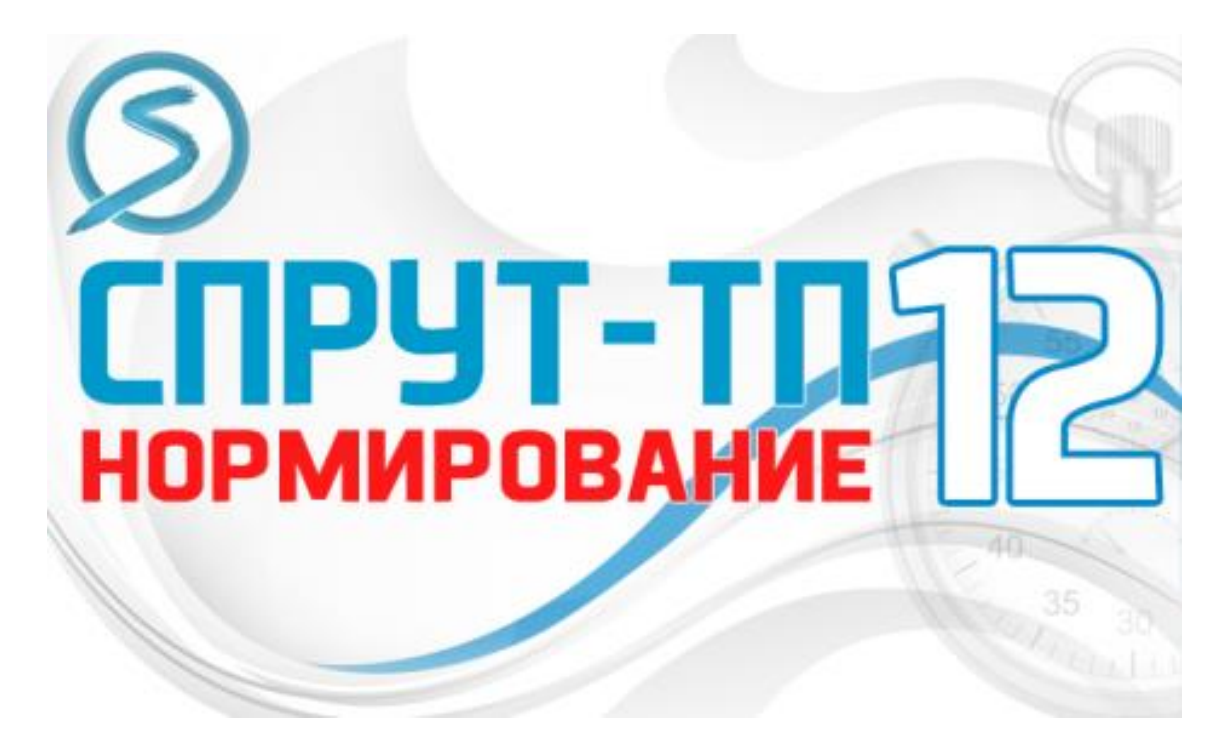

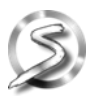

**ООО «Центр СПРУТ-Т», г. Москва, 2024 г.**

### Оглавление

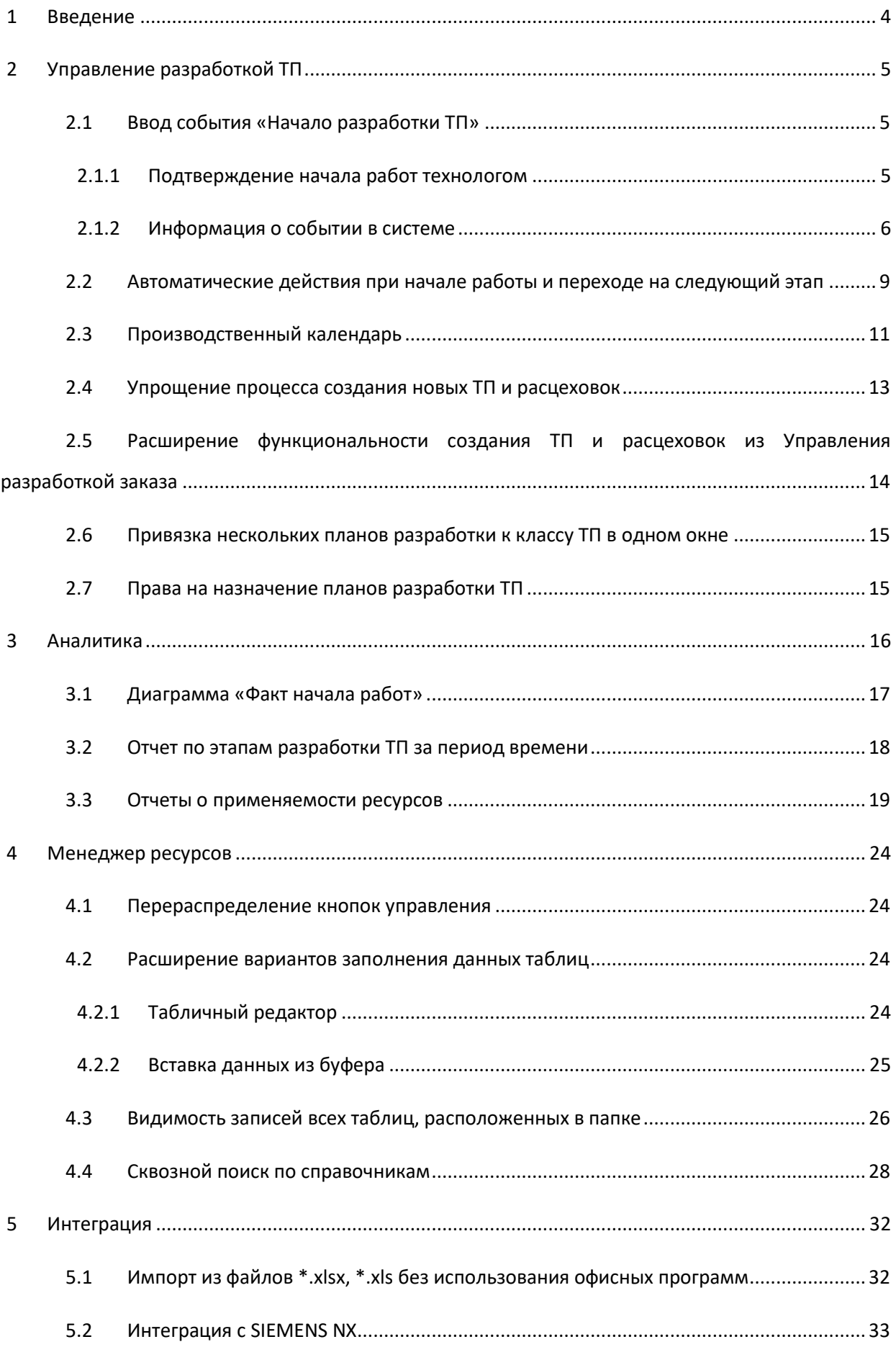

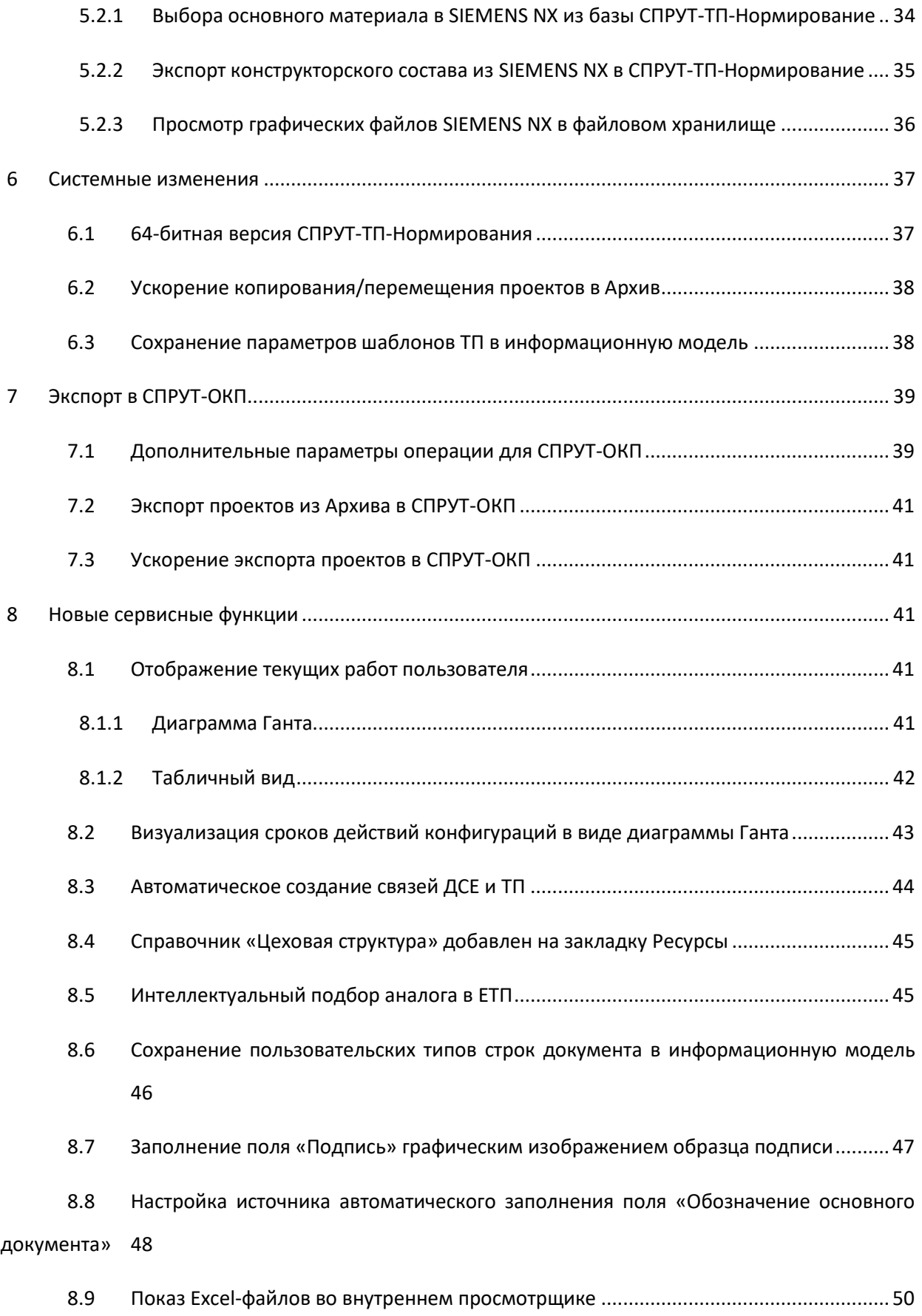

## <span id="page-3-0"></span>**1 Введение**

**«СПРУТ-ТП-Нормирование» 12 версии 2024 года** это:

- Новые возможности Управления разработкой ТП
- Новые взгляды в Аналитике на процессы разработки ТП
- Диаграммы Ганта в Управлении и Аналитике
- Новые способы заполнения таблиц ресурсов
- Новые взаимосвязи со СПРУТ-ОКП и MES-системами

12 версия **«СПРУТ-ТП-Нормирование»** включает в себя новые функции и сервис пак (SP1) вер-

сии 11, вышедший в 2023 г.

## <span id="page-4-0"></span>**2 Управление разработкой ТП**

В 12 версии продолжилось развитие процессного подхода в управлении разработки технологических процессов.

В данной главе показаны нововведения, позволяющие организовать работу технологического отдела и планировать сроки разработки ТП.

### <span id="page-4-1"></span>**2.1 Ввод события «Начало разработки ТП»**

В ходе эксплуатации системы на предприятиях возникла потребность в фиксации фактического начала разработки ТП, а не только планового. В систему введено новое событие – «Начало разработки ТП».

Руководителю важно знать, приступил технолог к работе над ТП или нет.

Данное событие задействуется, если проектирование ТП ведется по назначенным планам разработки.

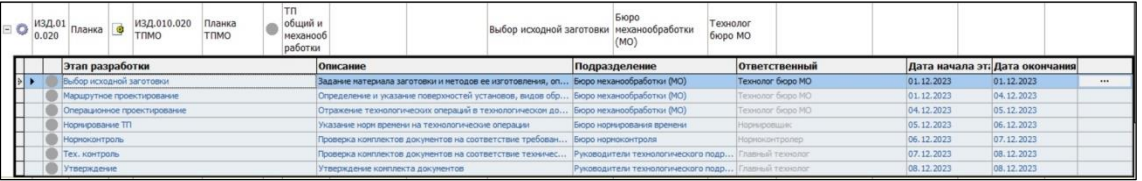

<span id="page-4-2"></span>Если план разработки на ТП не назначен, событие «Начало разработки ТП» не задействуется.

### **2.1.1 Подтверждение начала работ технологом**

Перед тем как приступить к работе над ТП, на который назначен план разработки, его нужно подтвердить. Такой ТП (комплект документов) изначально закрыт на редактирование. На панели инструментов есть только одна кнопка – "Открыть план разработки...".

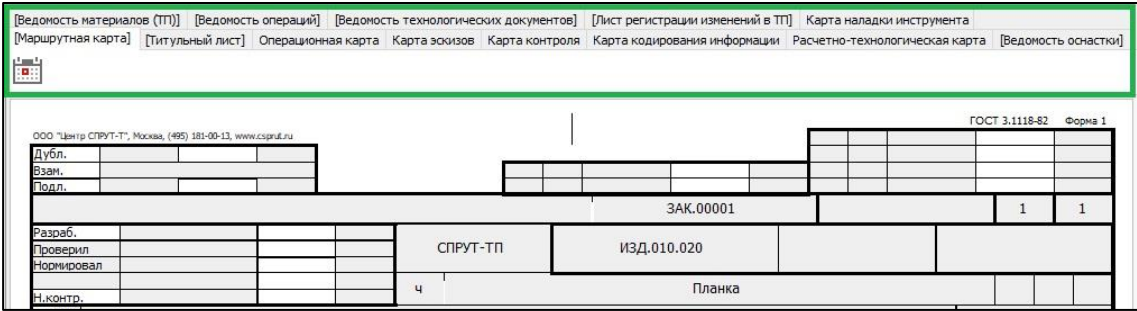

Чтобы разблокировать документы, в окне «План разработки технологического процесса» необходимо нажать кнопку «Подтвердить начало работы».

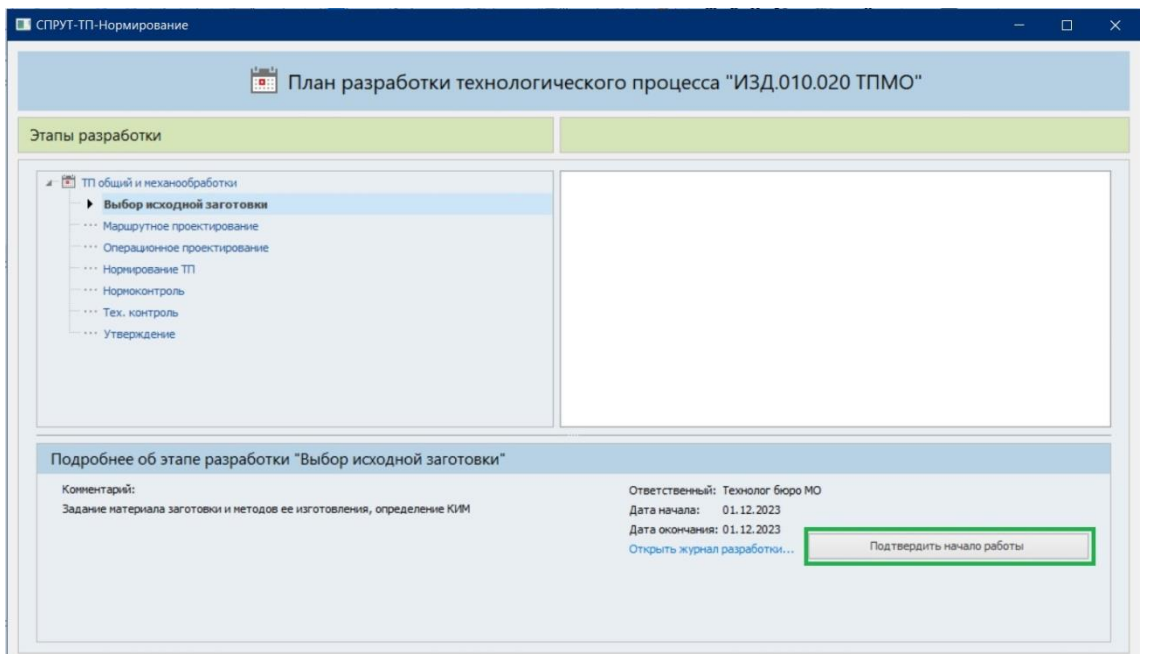

После подтверждения начала работы документы становятся доступными для редактирования.

На панели появляются кнопки инструментов для работы с документами.

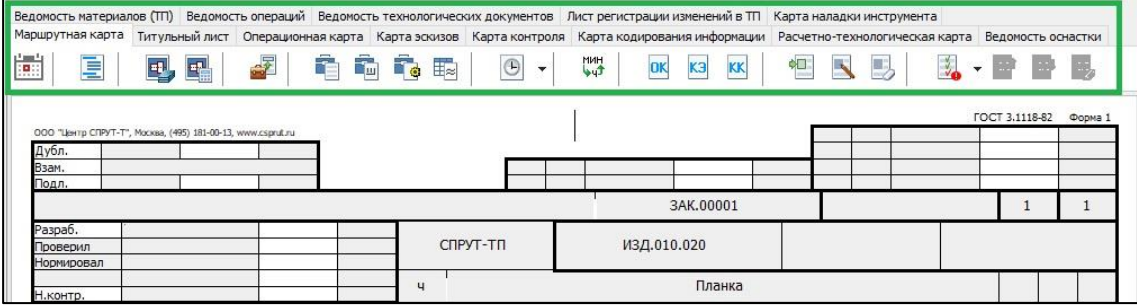

<span id="page-5-0"></span>Таким образом, система принуждает технолога подтвердить фактическое начало работ над проектированием ТП.

### **2.1.2 Информация о событии в системе**

Факт начала работы можно увидеть в:

- Модуле «Аналитика»
- Ведомости разработки заказа
- Управлении разработкой заказа
- Менеджере сообщений
- Менеджере проектов
- Журнале работ по ТП

### *Модуль «Аналитика»*

Разработаны новые отчеты (см. п. 3.1):

Факт начала работ/Ответственные

Ответственные/Факт начала работ

### *Ведомость разработки заказа*

В документ добавлен раздел «Дата разработки ТП (по факту)» с полями «Начало» и «Окончание».

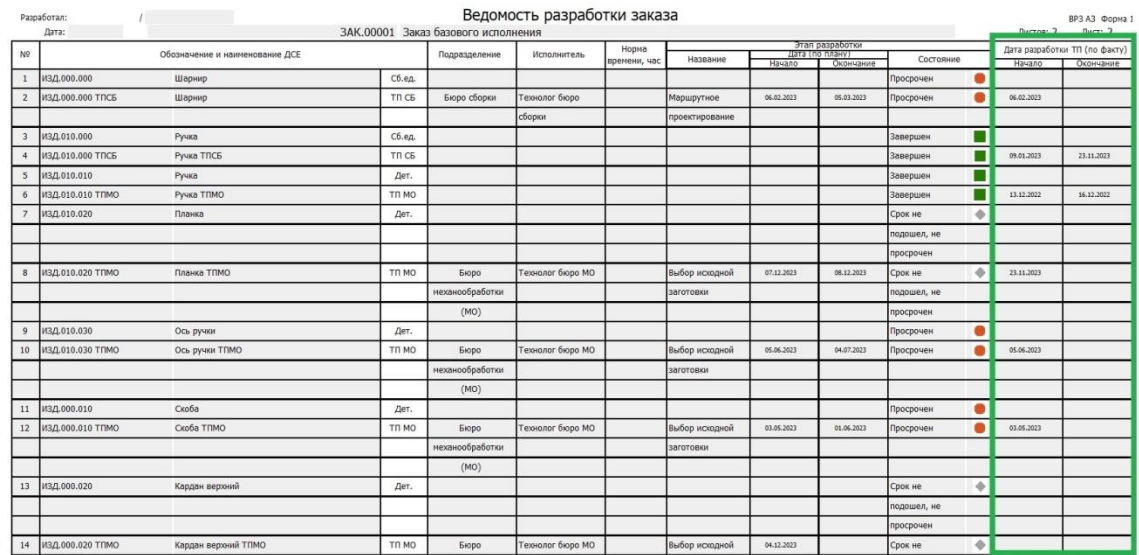

### *Управление разработкой заказа*

В окне на этапе «Планирование ТП» добавлены поля «Дата начала разработки ТП» и «Дата окончания разработки ТП».

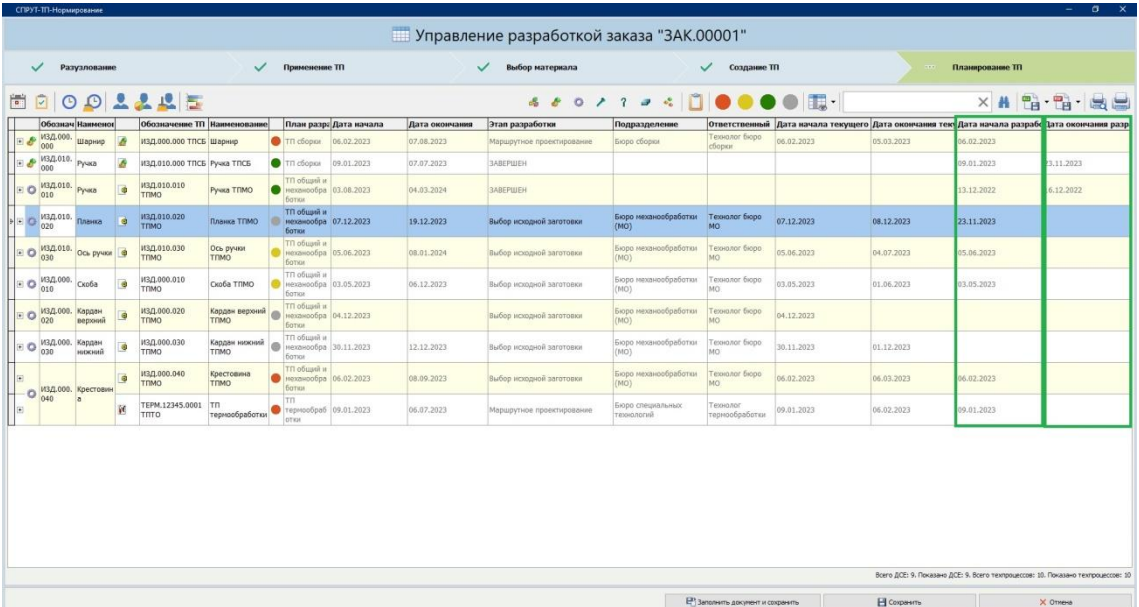

### *Менеджер сообщений*

После подтверждения начала работ руководителю в «Менеджере сообщений» приходит сооб-

щение.

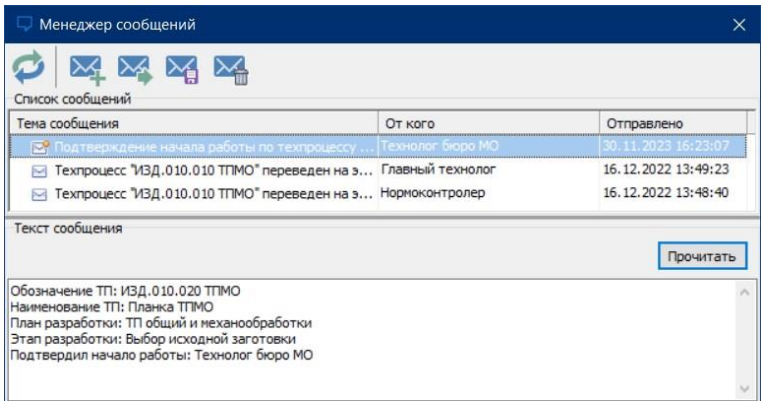

### *Менеджер проектов*

Для ТП добавлен атрибут «Дата начала разработки ТП».

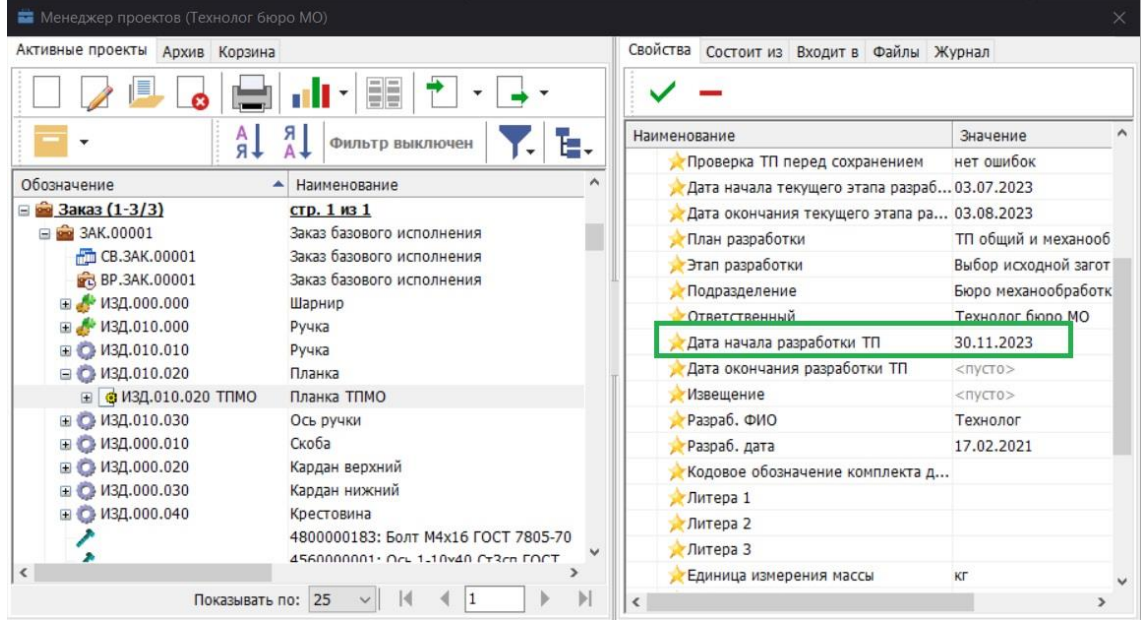

### *Журнал работ по ТП*

В журнале работ по ТП появляется запись о подтверждении начала работ.

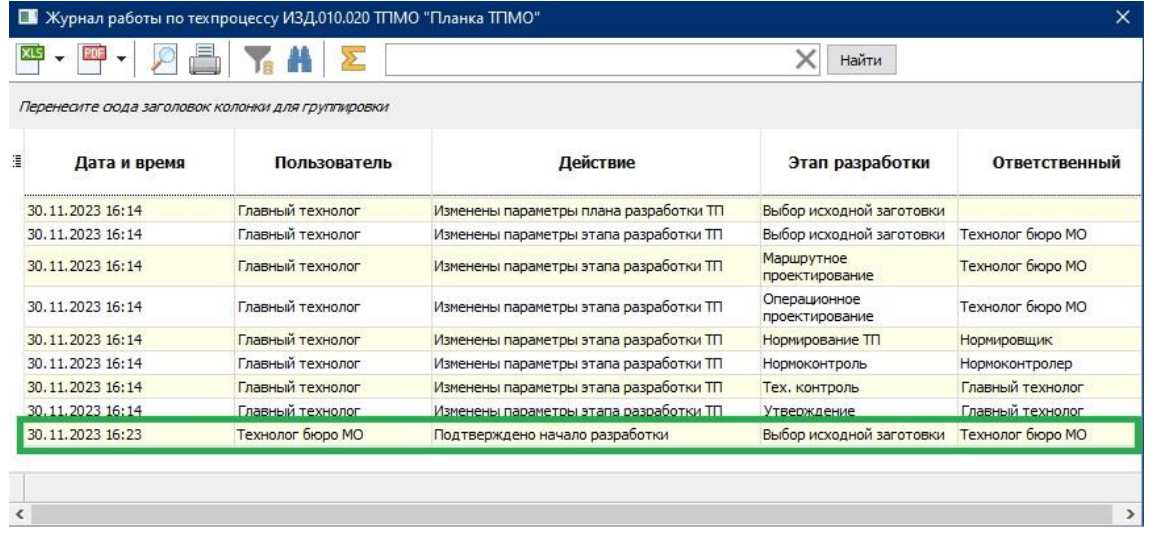

## <span id="page-8-0"></span>**2.2 Автоматические действия при начале работы и переходе на следующий этап**

Опыт использования системы показал, что при начале или завершении этапа плана разработки ТП обычно выполняются типовые действия, которые технолог запускает вручную. Поэтому в систему ввели возможность автоматического запуска типовых действий и привязали их к началу или окончанию выполнения этапа плана разработки ТП.

Автоматически выполняемые действия:

Смена состояния документа при начале или окончании этапа.

Заполнение в МК полей «ФИО», «Подпись» и «Дата» при завершении этапа.

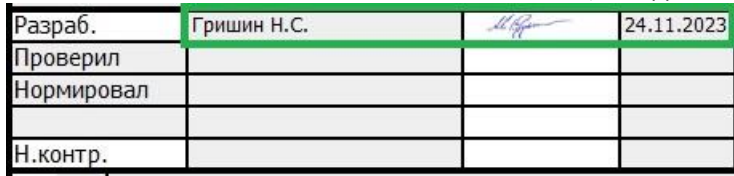

 Заполнение на титульном листе полей «Должность», «ФИО», «Подпись» и «Дата» исполнителя.

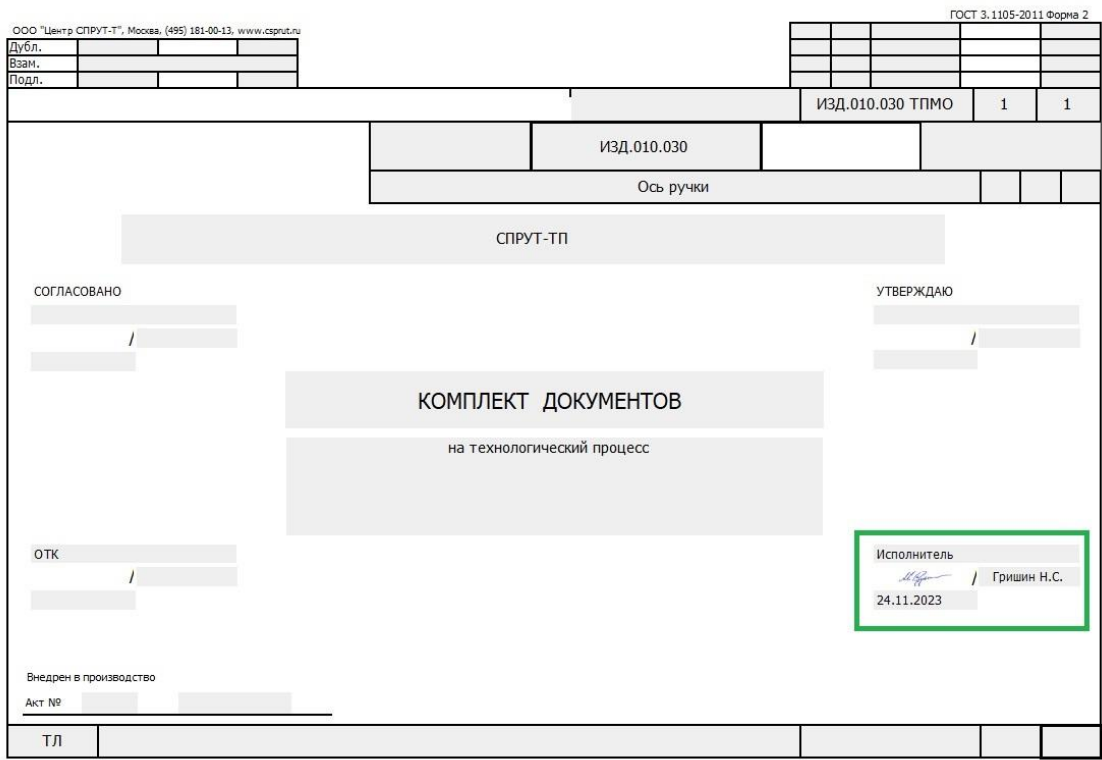

 $\bullet$  и др.

Также можно вводить пользовательские автоматические действия (требуется конфигурация СПРУТ-ТП «Эксперт»).

### *Настройка в СПРУТ-ТП Администратор*

Для добавления автоматически выполняемых действий в раздел «Планы разработки ТП» в окне описания этапа разработки добавлены закладки:

- «Действия при начале работы»
- «Действия при отработке».

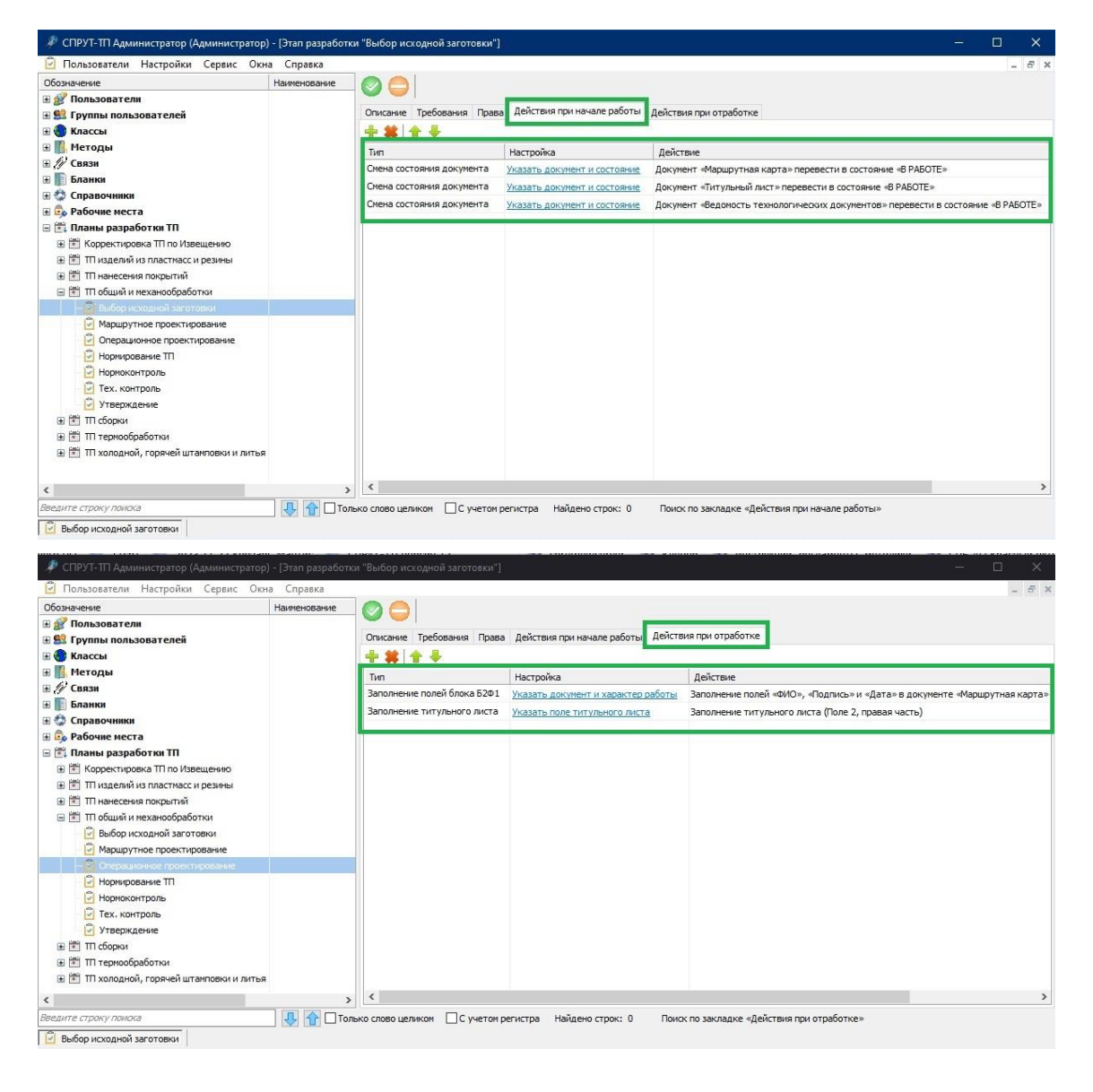

### <span id="page-10-0"></span>**2.3 Производственный календарь**

Для учета выходных и праздничных дней при планировании разработки ТП введен производ-

ственный календарь.

• СПРУТ-ТП Администратор (Администратор) Пользователи Настройки Сервис Окна Справка Обозначение Настройки... ⊞ я Пользова Настройки импорта... ⊞ 93 Группы п Описание типов... **Е Классы** Описание типов файлов... **E** Методы Производственный календарь... **Е Бланки** ⊞ € Справочники **E** Рабочие места 国 **国 планы разработки ТП** 

Настройки календаря производятся в СПРУТ-ТП Администратор.

В календаре по умолчанию указаны выходные дни и государственные праздники.

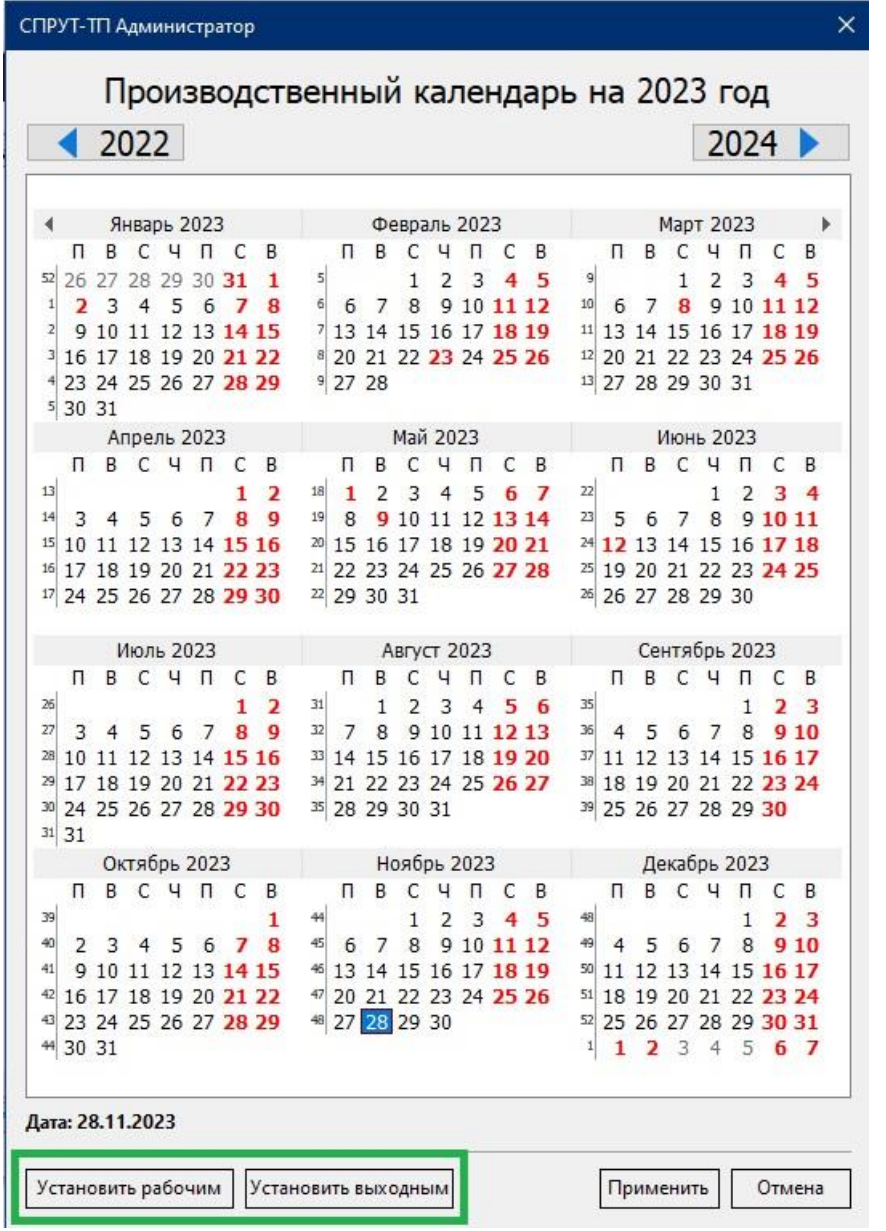

В соответствии с производственным календарем при построении плана разработки ТП будут

учитываться нерабочие дни. На диаграмме Ганта выходные дни выделены красным цветом.

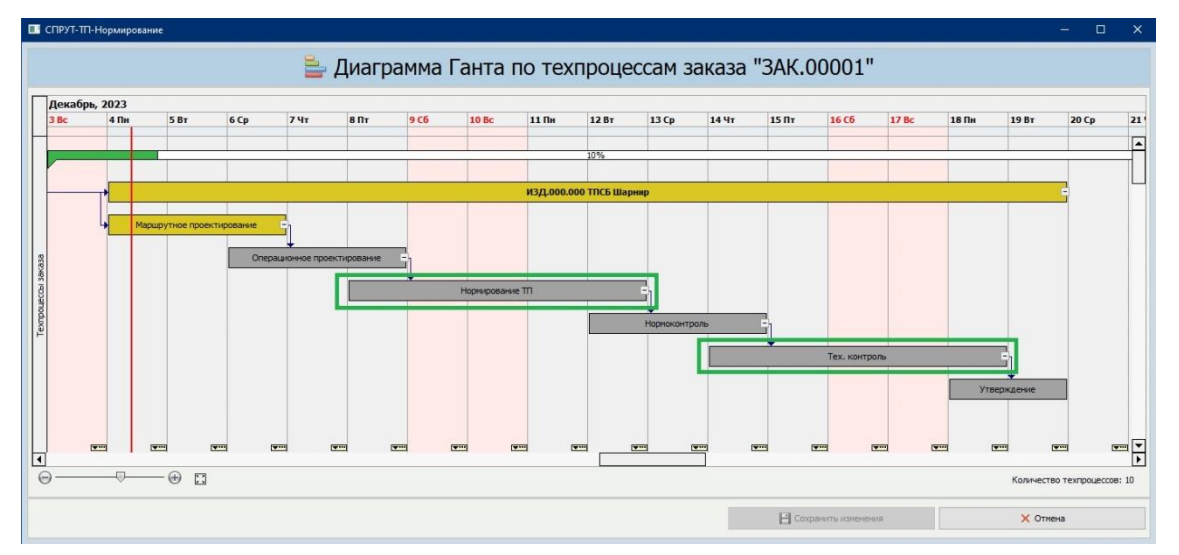

## <span id="page-12-0"></span>**2.4 Упрощение процесса создания новых ТП и расцеховок**

На закладке Создание ТП добавлена возможность редактирования вновь создаваемого ТП.

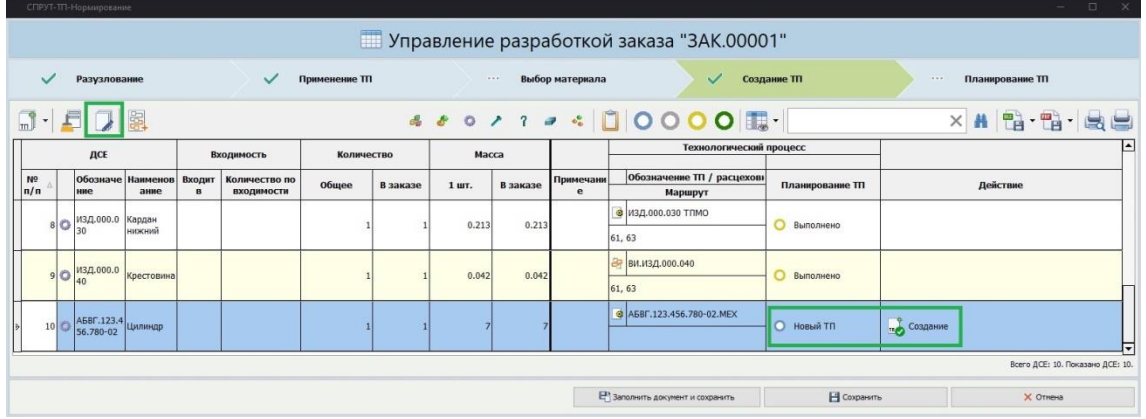

Кнопка «Редактировать ТП» добавлена на главную панель.

В окне «Редактирование ТП» можно выполнить действия, доступные при создании ТП:

- Создать ТП.
- Создать Ведомость расцеховки.
- Поменять тип, обозначение и наименование ТП.

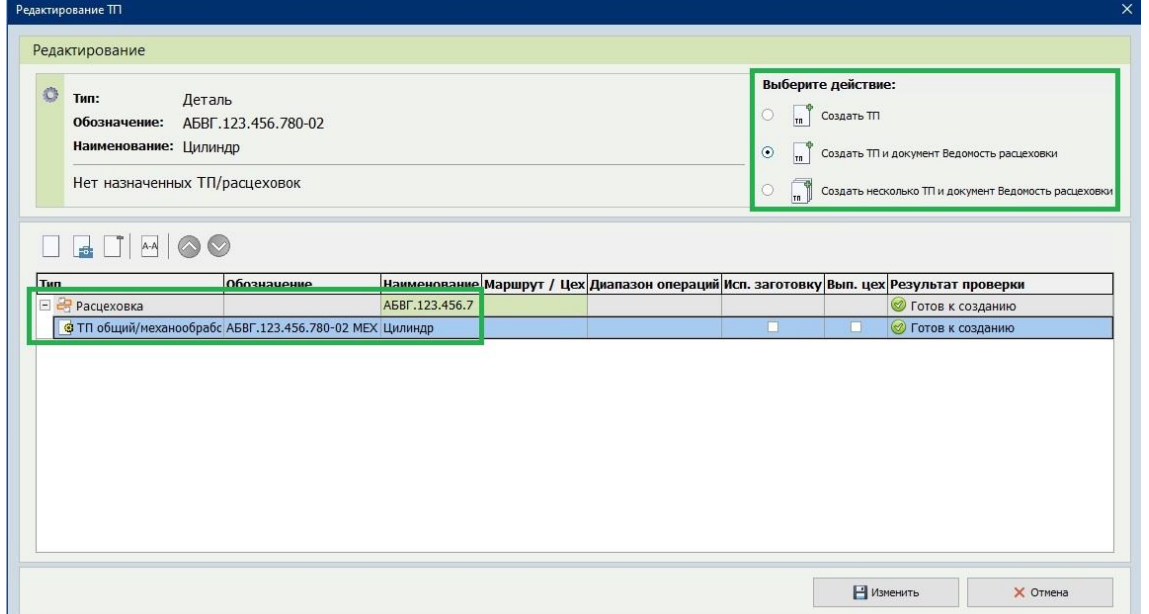

Также упрощен вызов окон «Создание ТП» и «Редактирование ТП» - они открываются по двойному клику мыши.

## <span id="page-13-0"></span>**2.5 Расширение функциональности создания ТП и расцеховок из Управления разработкой заказа**

Опыт использования системы на предприятиях показал популярность функции создания ТП именно в «Управлении разработкой заказа». Поэтому была введена полная функциональность создания ТП различными способами.

Добавлены действия:

- Выбор существующего ТП.
- Выбор ТТП или ГТП.

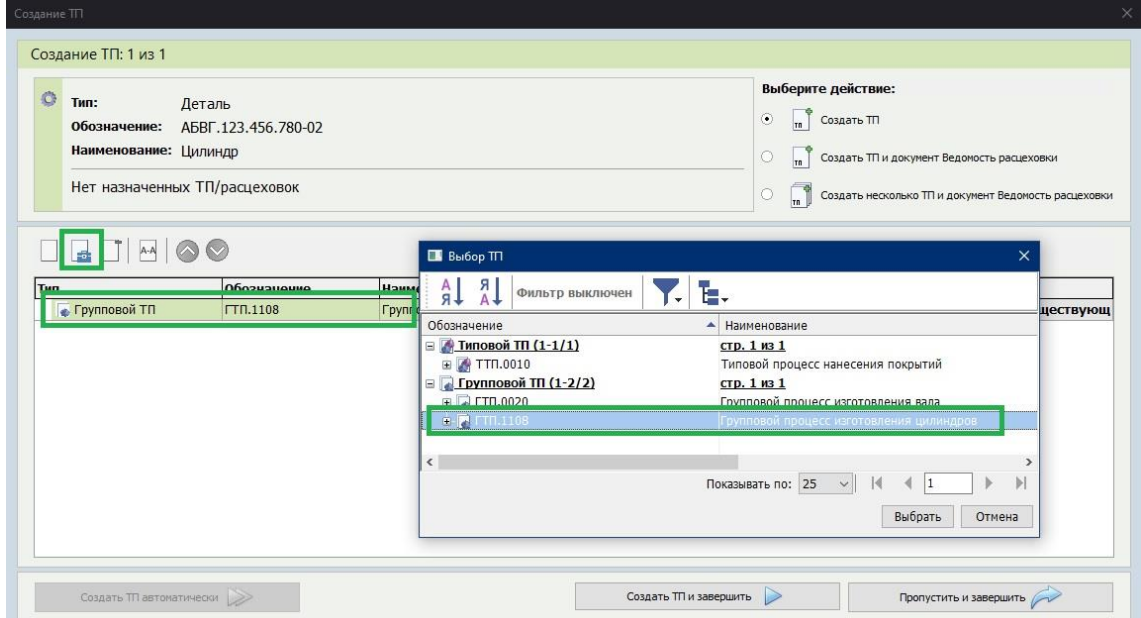

- Выбор диапазона операций у ТП.
- Использование заготовки из ТП.
- Назначение выпускающего цеха.

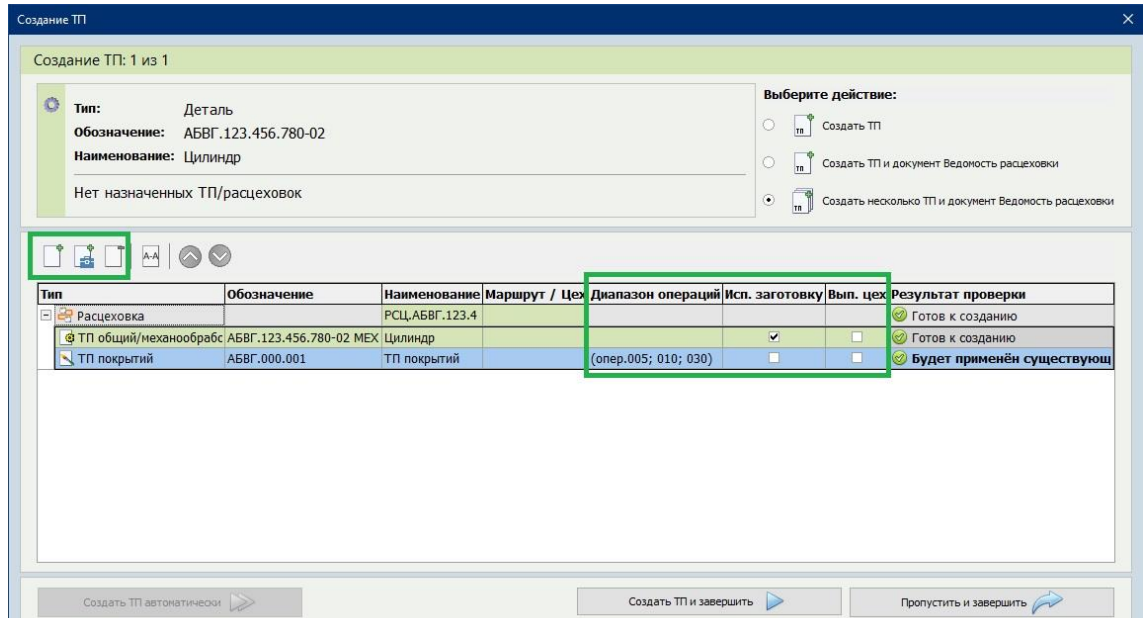

## <span id="page-14-0"></span>**2.6 Привязка нескольких планов разработки к классу ТП в одном окне**

Добавлена возможность привязать несколько планов разработки ТП к классу в одном окне. Для привязки нескольких планов добавлена закладка «Планы разработки». На закладке показаны все планы разработки ТП, добавленные в справочник. Привязка планов к выбранному классу осуществляется множественным выбором.

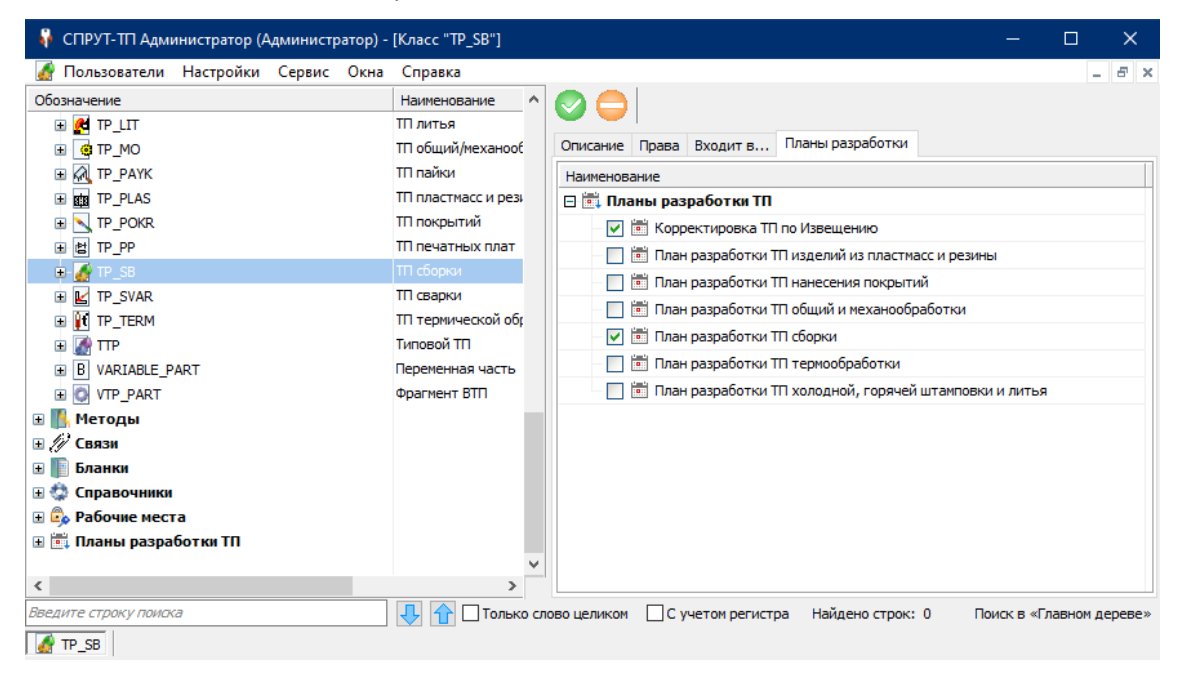

Введение множественного выбора позволило избавиться от необходимости открывать несколько окон с планами разработки.

## <span id="page-14-1"></span>**2.7 Права на назначение планов разработки ТП**

Добавлена возможность выдавать права на планы разработки ТП в СПРУТ-ТП Администраторе.

Это позволяет разграничить ответственность за назначение разных планов разработки ТП.

Настраиваются права в СПРУТ-ТП Администратор в окне плана разработки.

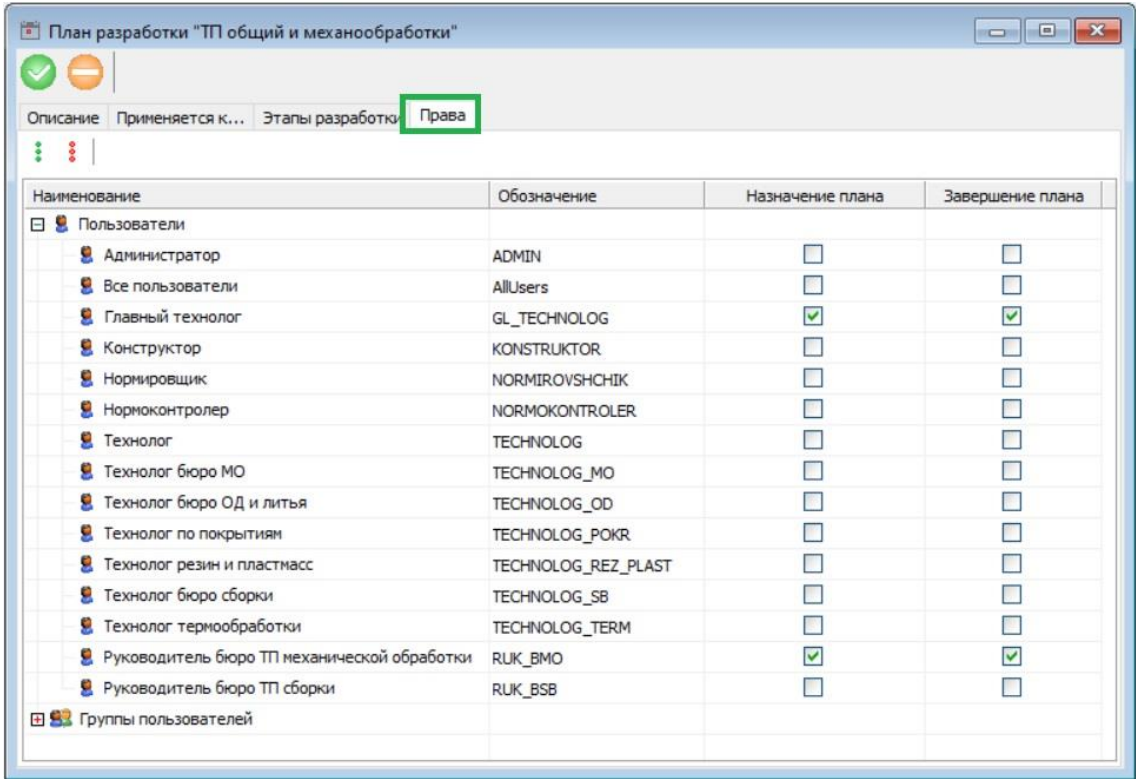

В окне «Управление разработкой заказа» на этапе «Планирование ТП» пользователю доступно назначение планов этапов, на которые у него есть права.

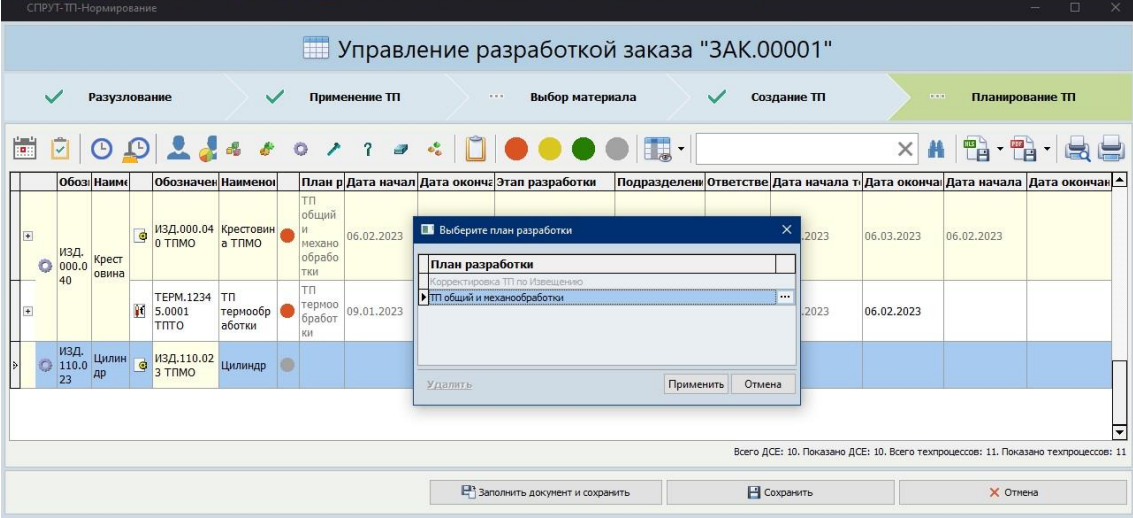

## <span id="page-15-0"></span>**3 Аналитика**

В модуль Аналитика добавлены новые отчеты и диаграммы:

- Факт начала работ
- По этапам разработки ТП за период времени
- О применяемости ресурсов

### <span id="page-16-0"></span>**3.1 Диаграмма «Факт начала работ»**

В Отчёт по состоянию заказа добавлена диаграмма «Факт начала работы». На диаграмме пока-

зано количество ТП с подтвержденным и не подтвержденным фактом начала работ.

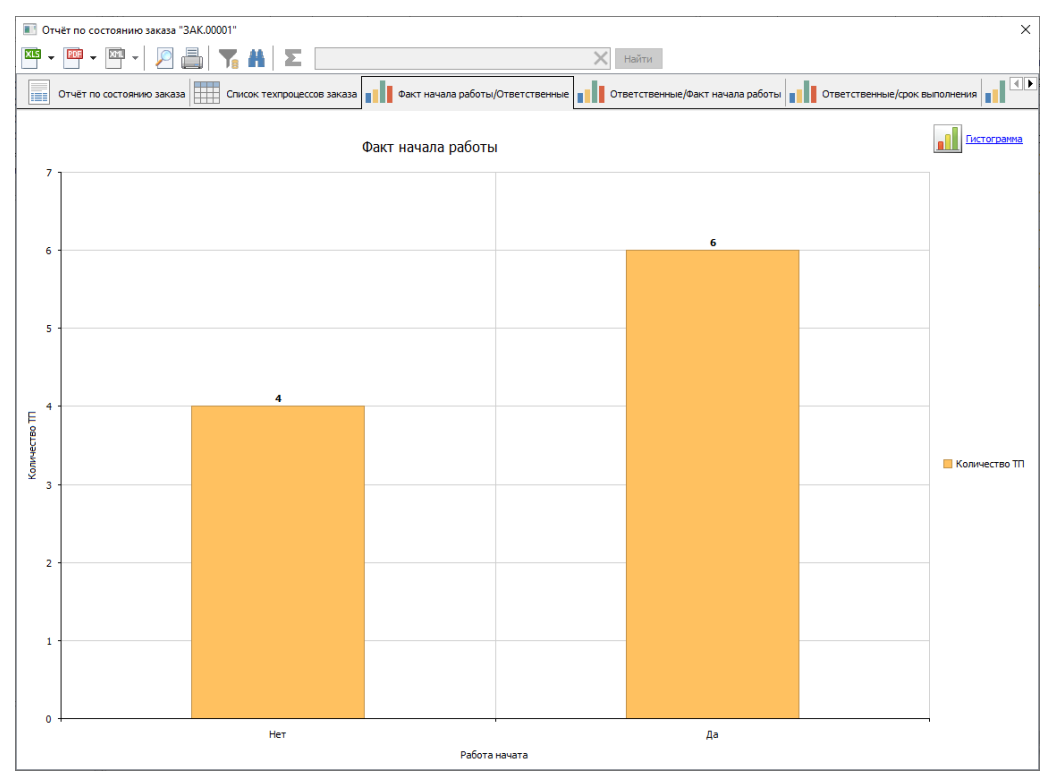

Диаграмма имеет вложенную диаграмму пользователей, ответственных за первый этап. Вид диаграммы выбирается из списка.

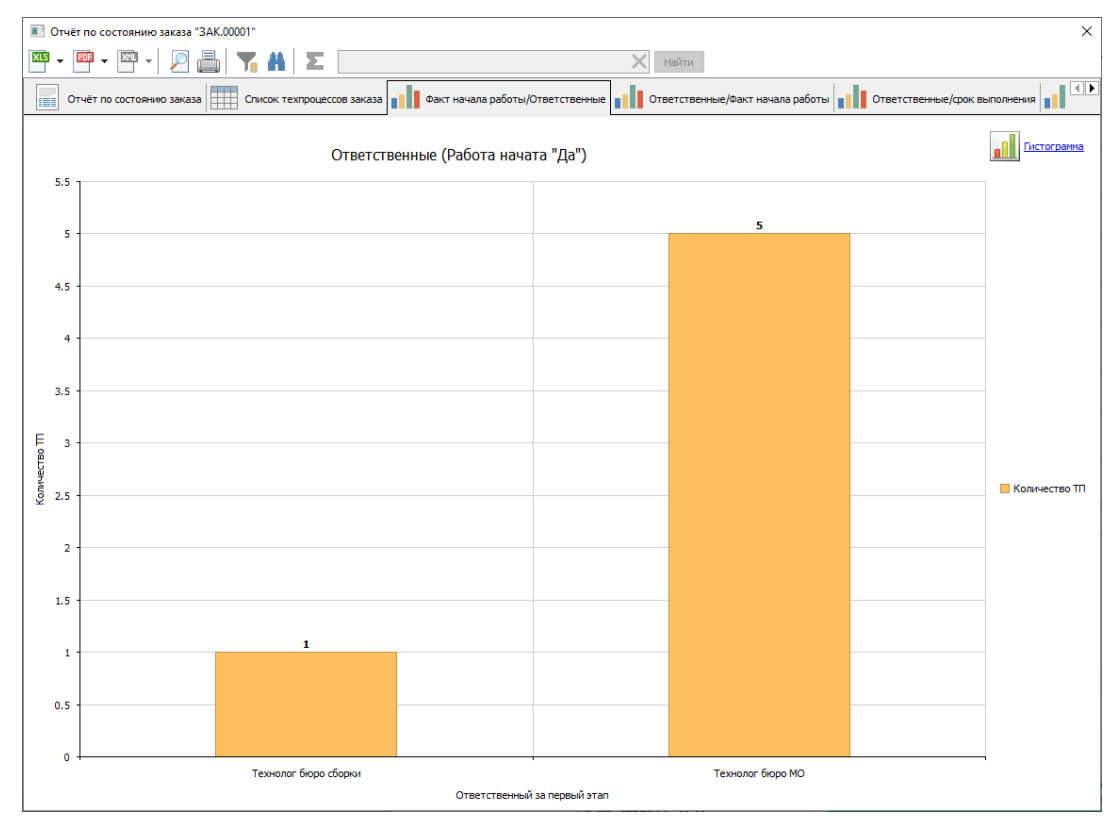

### <span id="page-17-0"></span>**3.2 Отчет по этапам разработки ТП за период времени**

В кнопку Аналитики Менеджера проектов добавлен Отчет по этапам разработки за период вре-

мени.

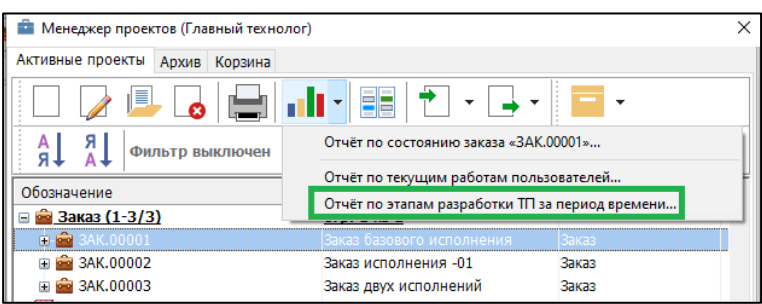

При выборе открывается окно, в котором задается даипазон времени:

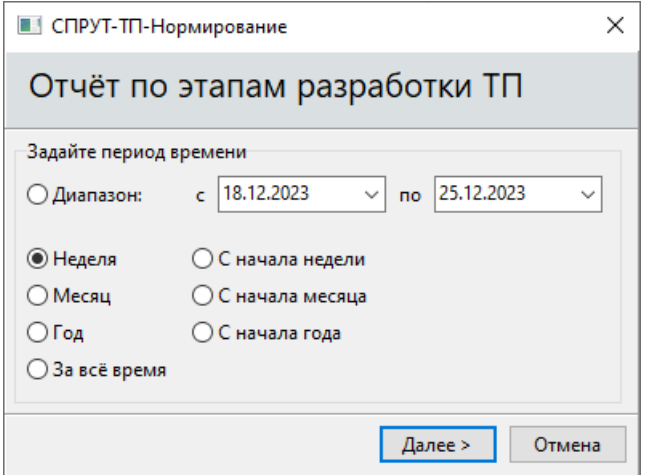

В окне отчета находятся две закладки: «Количество отработанных этапов разработки ТП по ответственным» и «Журнал разработки».

На закладке «Количество отработанных этапов разработки ТП по ответственным» показывается диаграмма с количеством отработанных этапов за указанный период каждым пользователем.

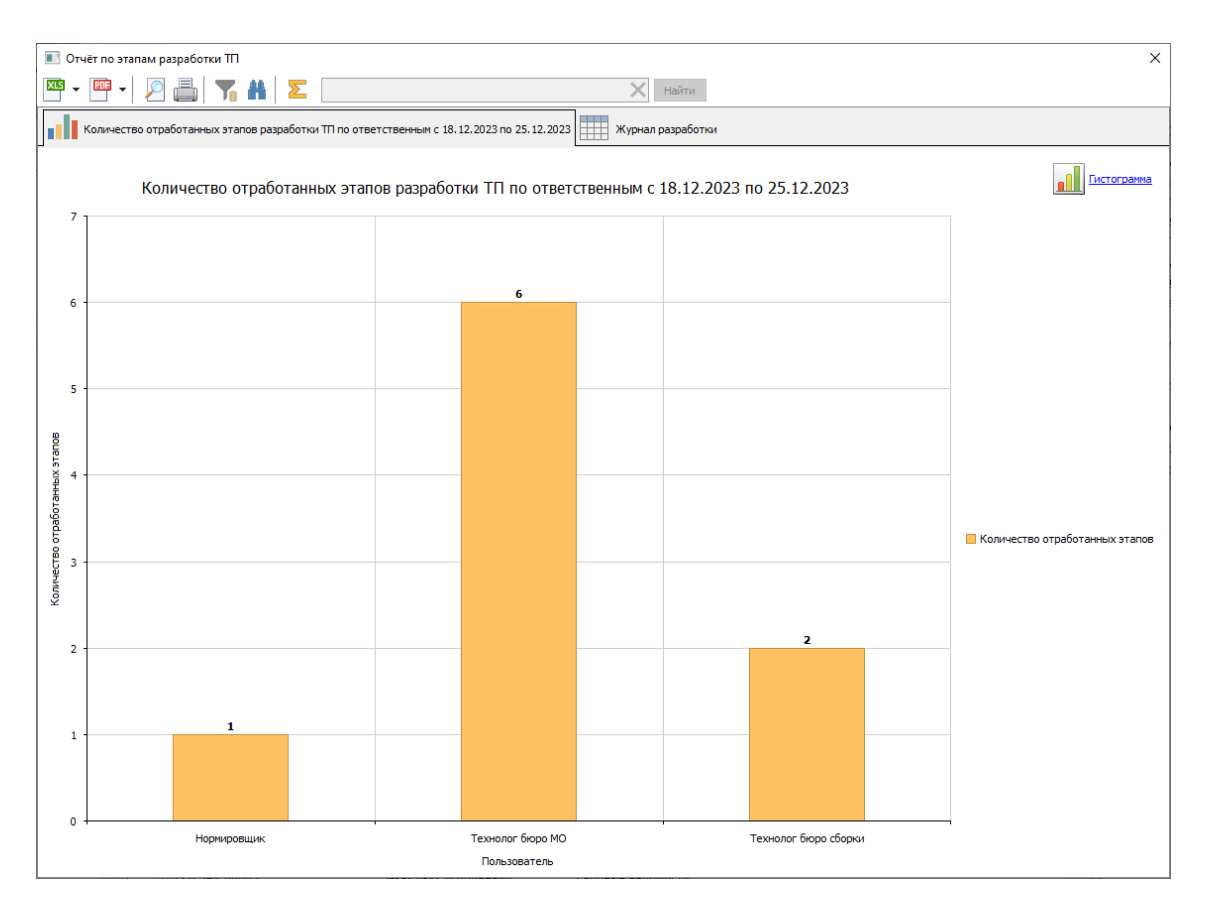

### На закладке «Журнал разработки» представлен отчет в табличном виде.

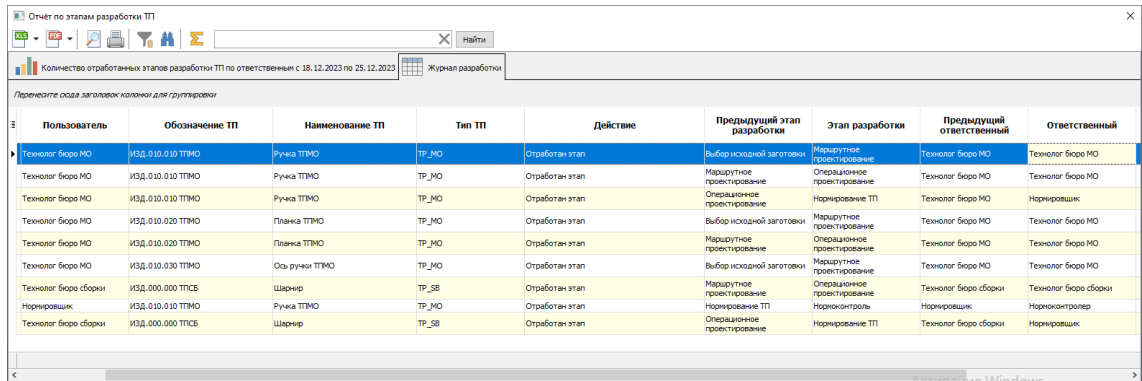

### <span id="page-18-0"></span>**3.3 Отчеты о применяемости ресурсов**

В систему введена возможность формирования отчетов о применяемости ресурсов в заказах.

Отчет формируется в табличном виде.

Кнопка формирования отчета добавлена на панель документов «Сводные ведомости».

Спецификация материалов Ведомость материалов (Изделие) Ведомость трудоемкости ۰Ę пH

Добавлены отчеты о применяемости следующих ресурсов:

- Материала
- Цеха
- Операции
- Оборудования
- Профессии
- Оснастки

При нажатии на кнопку открывается окно выбора ресурса. Окно разделено на две области: «Настройте фильтр» и «Выберите ресурс».

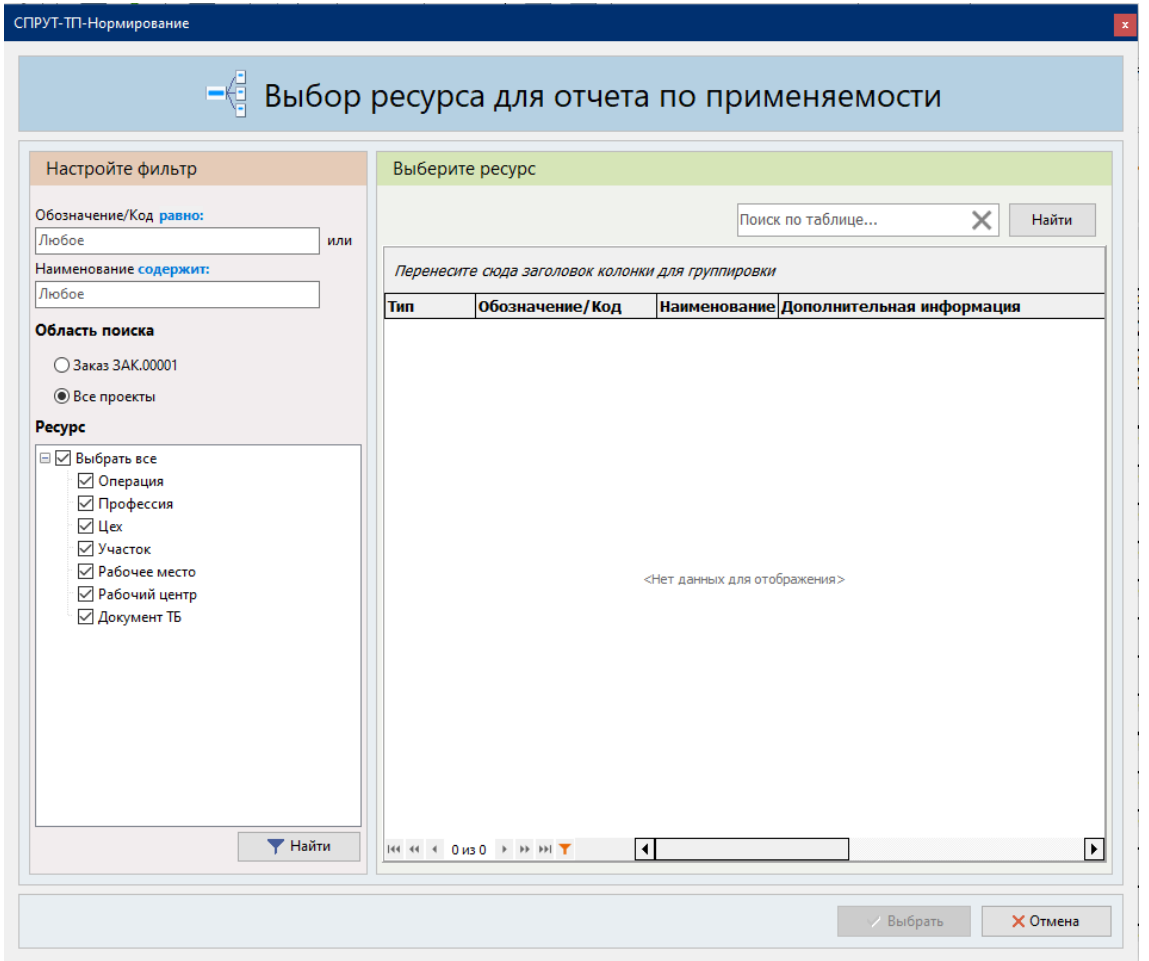

В области «Настройте фильтр» задаются параметры поиска. Для каждого поля можно указать условия фильтрации:

- Равно
- Содержит
- Совпадает с точностью …

Условие «Совпадает с точностью» позволяет провести интеллектуальный поиск по подобию данных. В поле поиска может быть указан другой порядок слов и/или регистр, отличный от значений в поле таблицы. Точность совпадения может быть выбрана:

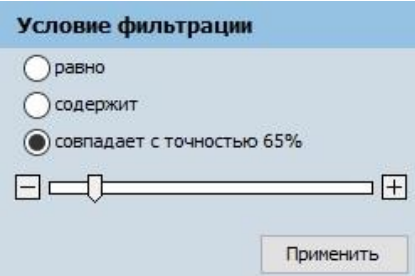

Можно выбрать область поиска:

- Текущий заказ
- Все проекты

Для поиска по заданным параметрам нажимается кнопка «Найти».

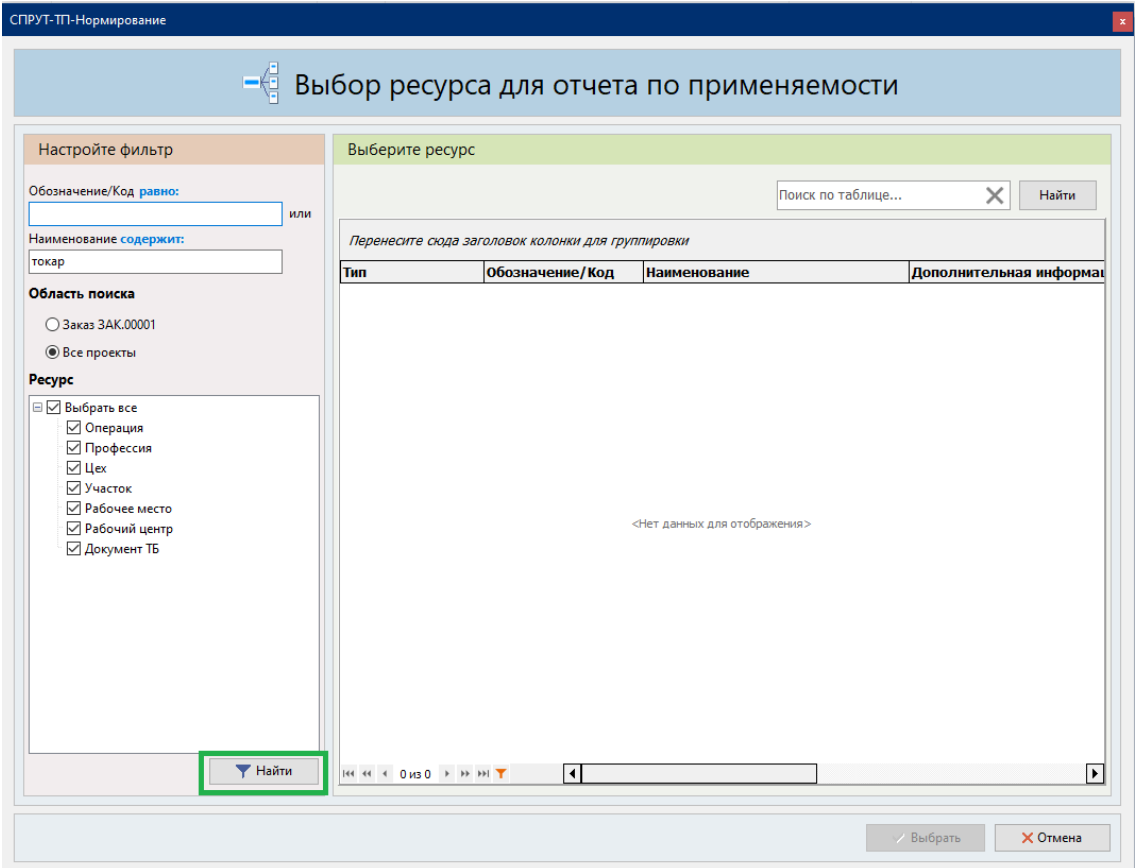

В области «Выберите ресурс» показываются записи, удовлетворяющие условиям поиска.

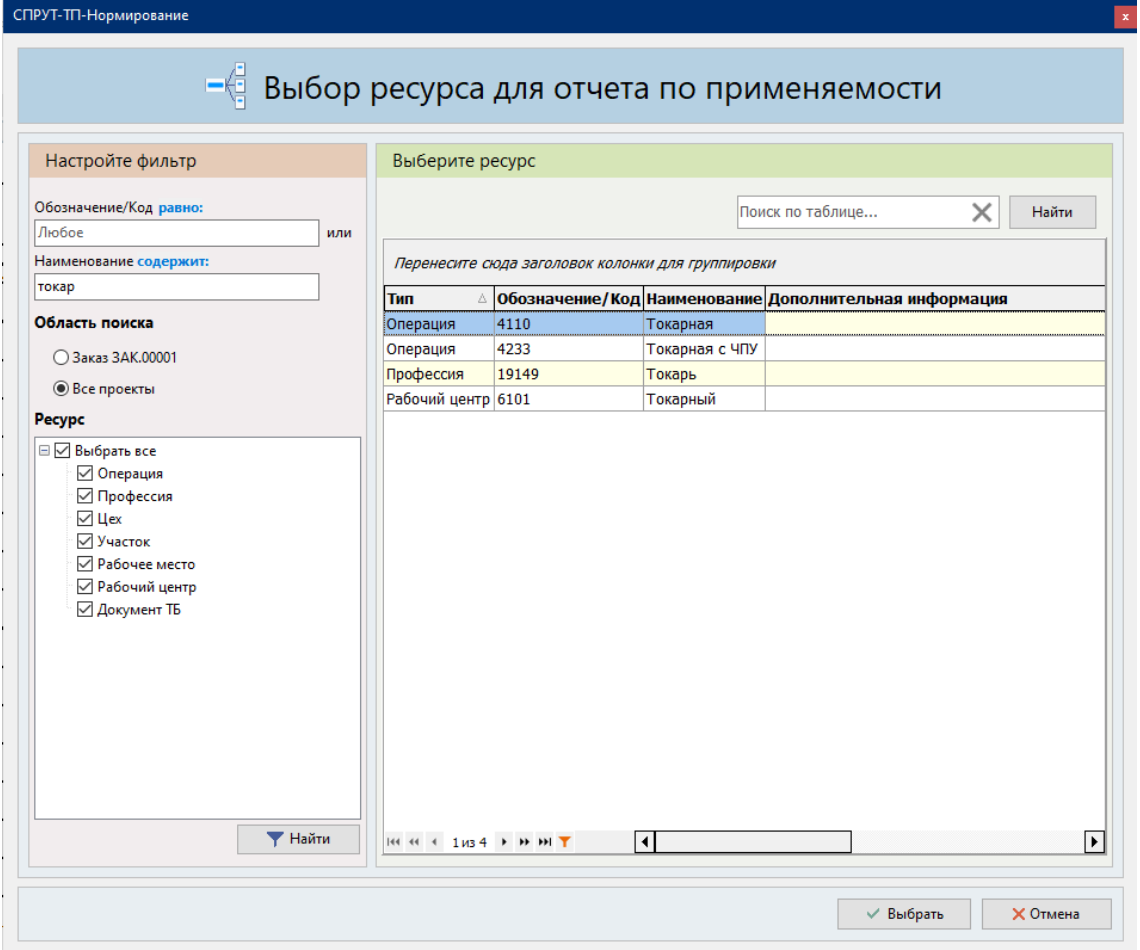

Для результатов поиска доступны сервисные функции:

### Поиск по найденным записям

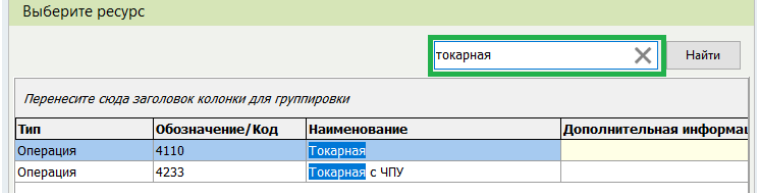

Группировка данных по столбцу

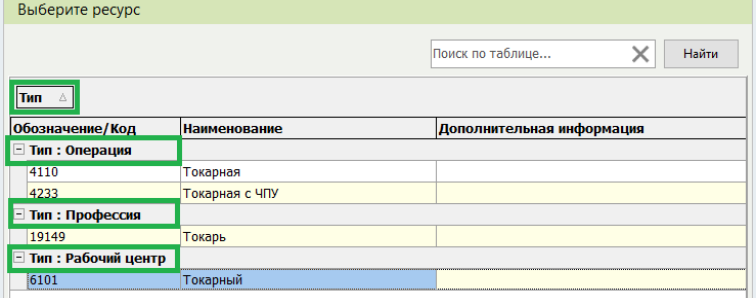

Фильтрация данных

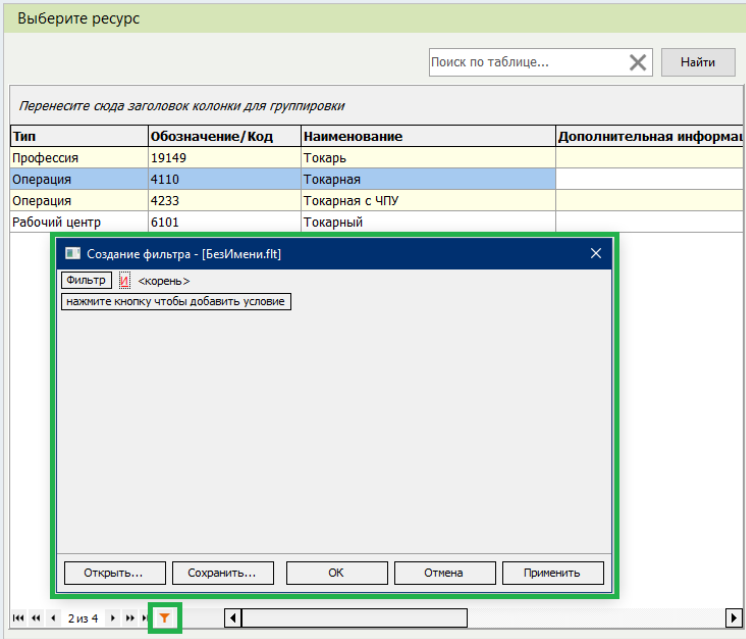

Сформировать отчет о применяемости для выбранного ресурса можно с помощью кнопки «Вы-

### брать».

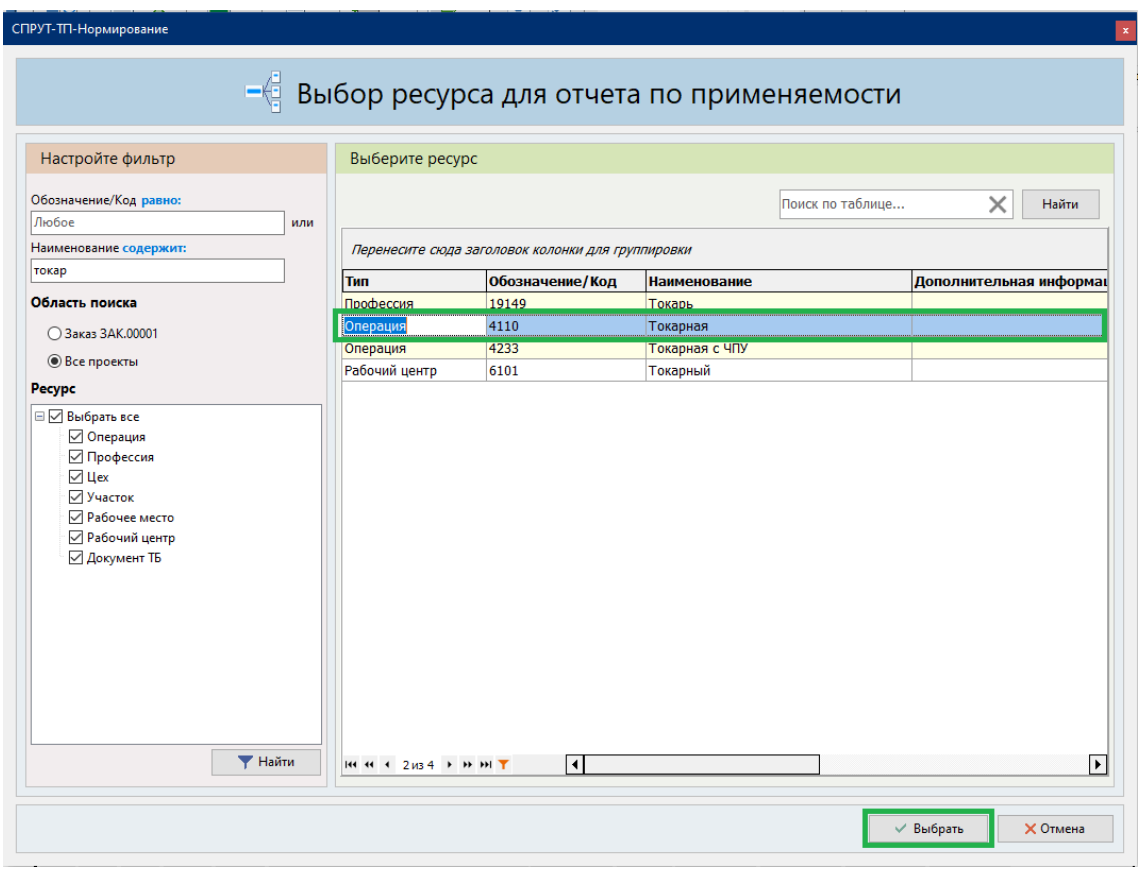

Отчет о применяемости представлен в табличном виде.

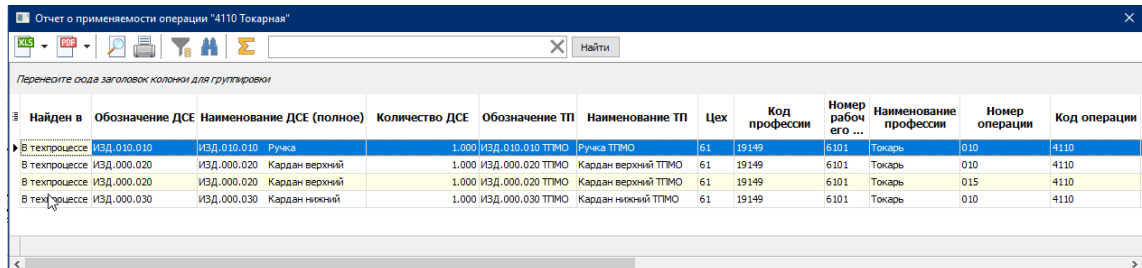

<span id="page-23-0"></span>Для отчета доступны все возможности работы с табличными формами.

## **4 Менеджер ресурсов**

Основные нововведения:

- Расширены способы заполнения таблиц
- Сквозной поиск по справочникам
- Видимость записей всех таблиц, расположенных в папке
- Перераспределение кнопок управления

### <span id="page-23-1"></span>**4.1 Перераспределение кнопок управления**

Оптимизировано количество кнопок на главной панели.

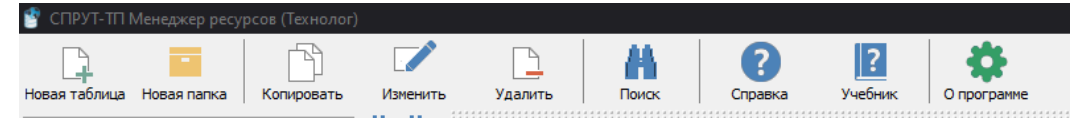

Кнопки управления таблицами перенесены на панель закладки «Данные».

Добавлены кнопки «Табличный редактор…» и «Табличный редактор (добавление) …»

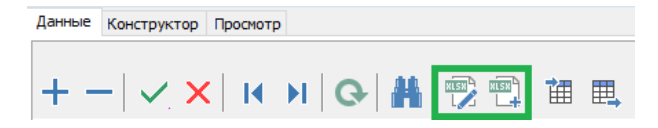

### <span id="page-23-2"></span>**4.2 Расширение вариантов заполнения данных таблиц**

### <span id="page-23-3"></span>**4.2.1 Табличный редактор**

Добавлена возможность редактировать данные в таблице (кнопка «Табличный редактор…»).

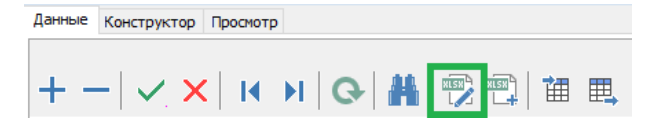

Поля, обязательные для заполнения, выделены цветом.

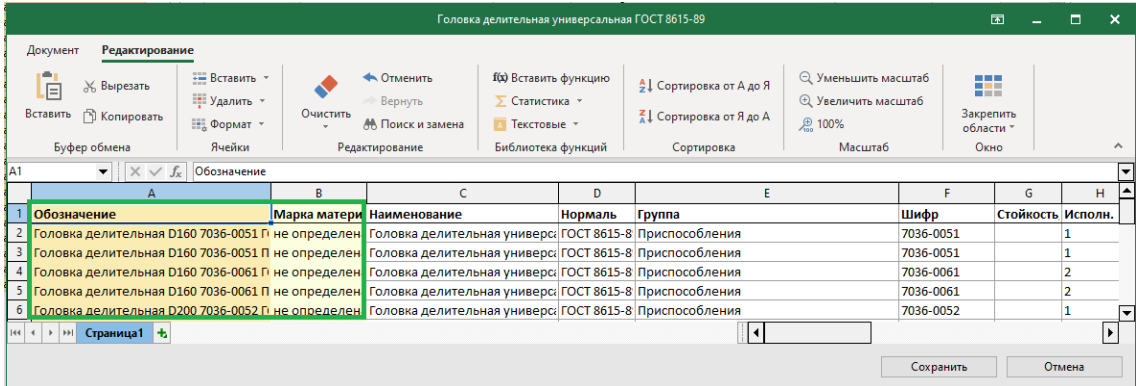

Автозаполняемые и нередактируемые поля не показываются в табличном редакторе.

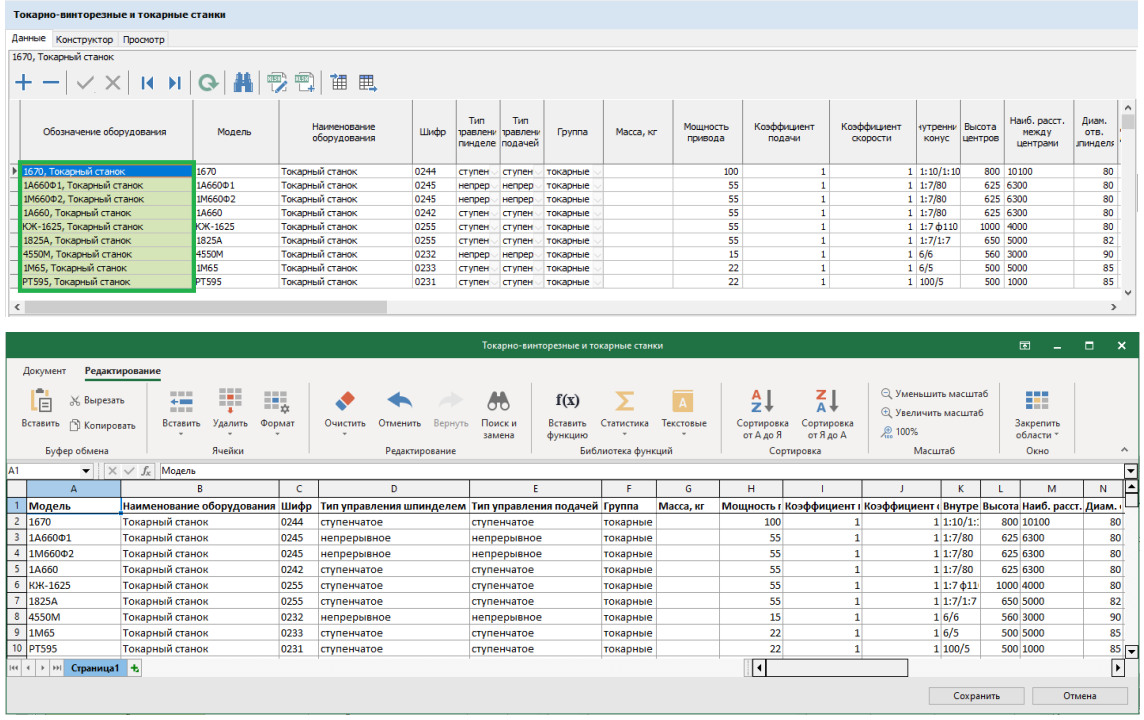

Строки таблицы можно редактировать, добавлять и удалять. При нажатии на кнопку «Сохранить» данные таблицы Менеджера ресурсов перезаписываются данными из Табличного редактора.

Также отдельно добавлен режим вставки данных в таблицу (кнопка «Табличный редактор (до-

```
бавление)…»).
```
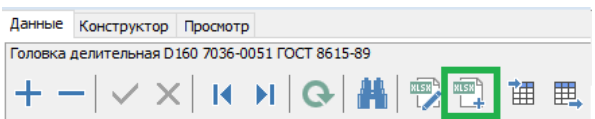

В открывающимся Табличном редакторе заполнены только заголовки столбцов.

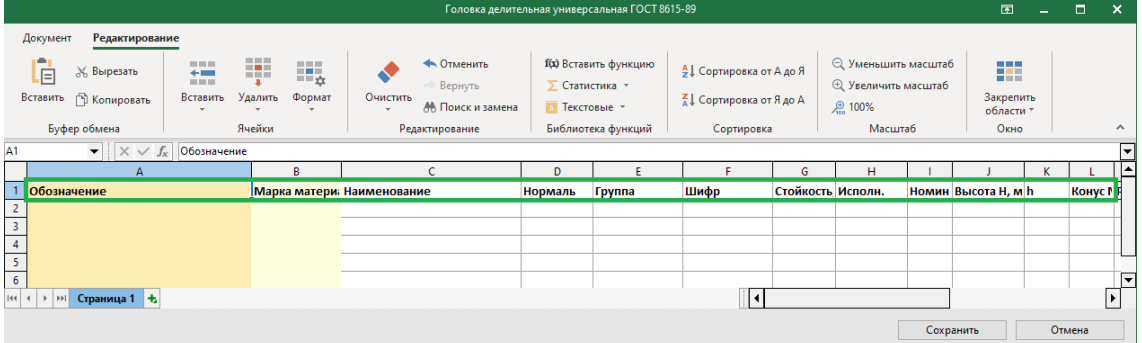

По нажатию на кнопку «Сохранить» строки из редактора добавляются в таблицу Менеджера ресурсов.

### <span id="page-24-0"></span>**4.2.2 Вставка данных из буфера**

Добавлена возможность вставлять данные в таблицы Менеджера ресурсов из буфера обмена.

Для вставки требуется, чтобы заголовки столбцов в электронной таблице совпадали с заголовками столбцов в Менеджере ресурсов. Скопировать заголовки Менеджера ресурсов можно из табличного редактора.

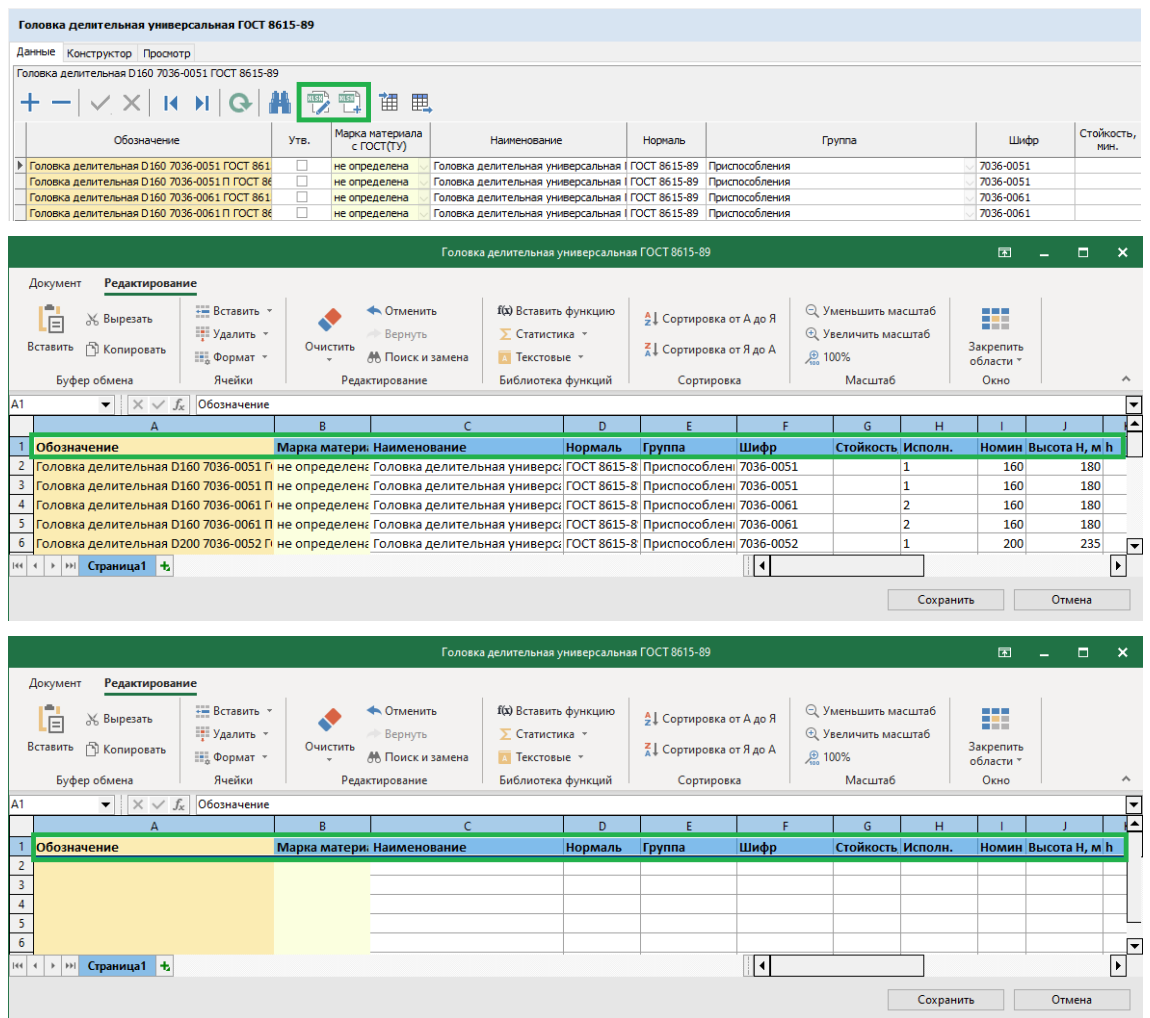

Для вставки данных нужно выделить любое поле в таблице Менеджера ресурсов и нажать сочетание клавиш Ctrl+V.

### <span id="page-25-0"></span>**4.3 Видимость записей всех таблиц, расположенных в папке**

На любой папке дерева ресурсов появился экран, на котором показываются записи всех таблиц этой папки. Раньше такие экраны были только у фиксированных папок: Сортаменты, Материалы разные, Оборудование, Оснастка, Стандартные изделия.

На экране расположены закладки «Данные» и «Просмотр».

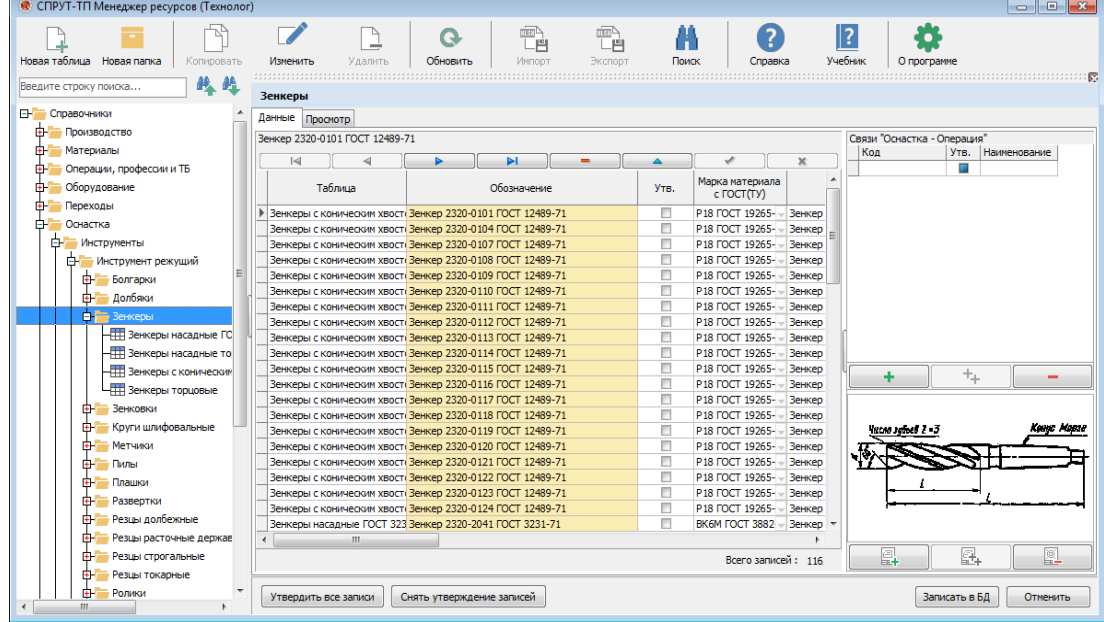

На закладке «Данные» собраны все записи из таблиц, входящих в папку. Доступны функции поиска, удаления записей, добавления и удаления связей и эскизов.

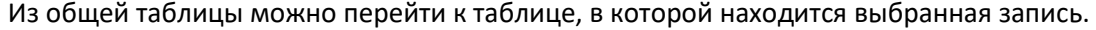

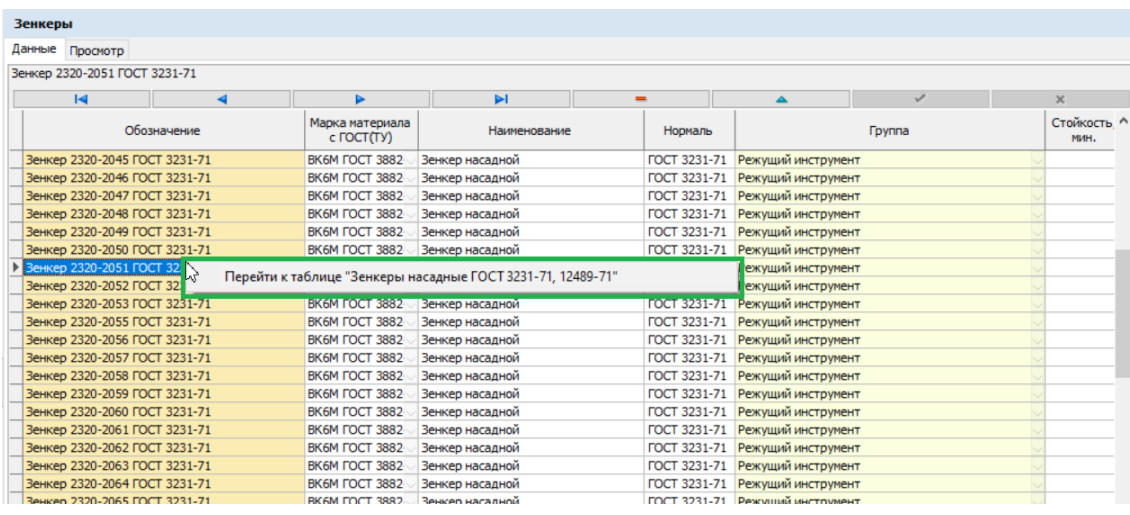

### Зенкеры насадные ГОСТ 3231-71, 12489-71

Данные Конструктор Просмотр

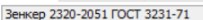

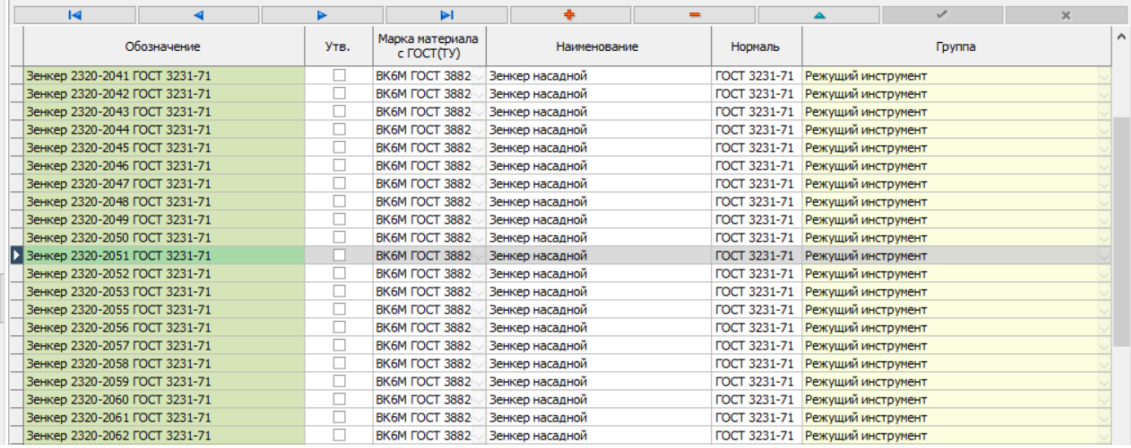

### <span id="page-27-0"></span>**4.4 Сквозной поиск по справочникам**

В Менеджер ресурсов добавлен интеллектуальный сквозной поиск данных по всем таблицам

справочников. Кнопка вызова поиска находится на панели инструментов.

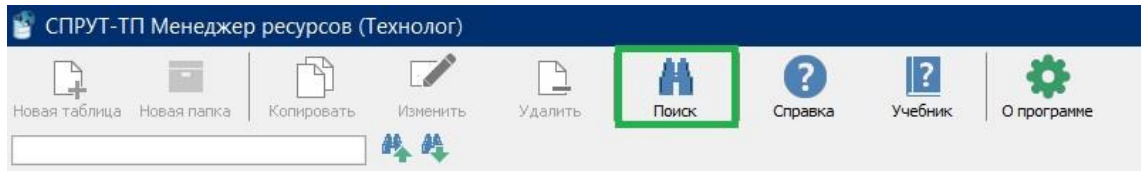

В окне поиска две области: «Настройка» и «Результат поиска».

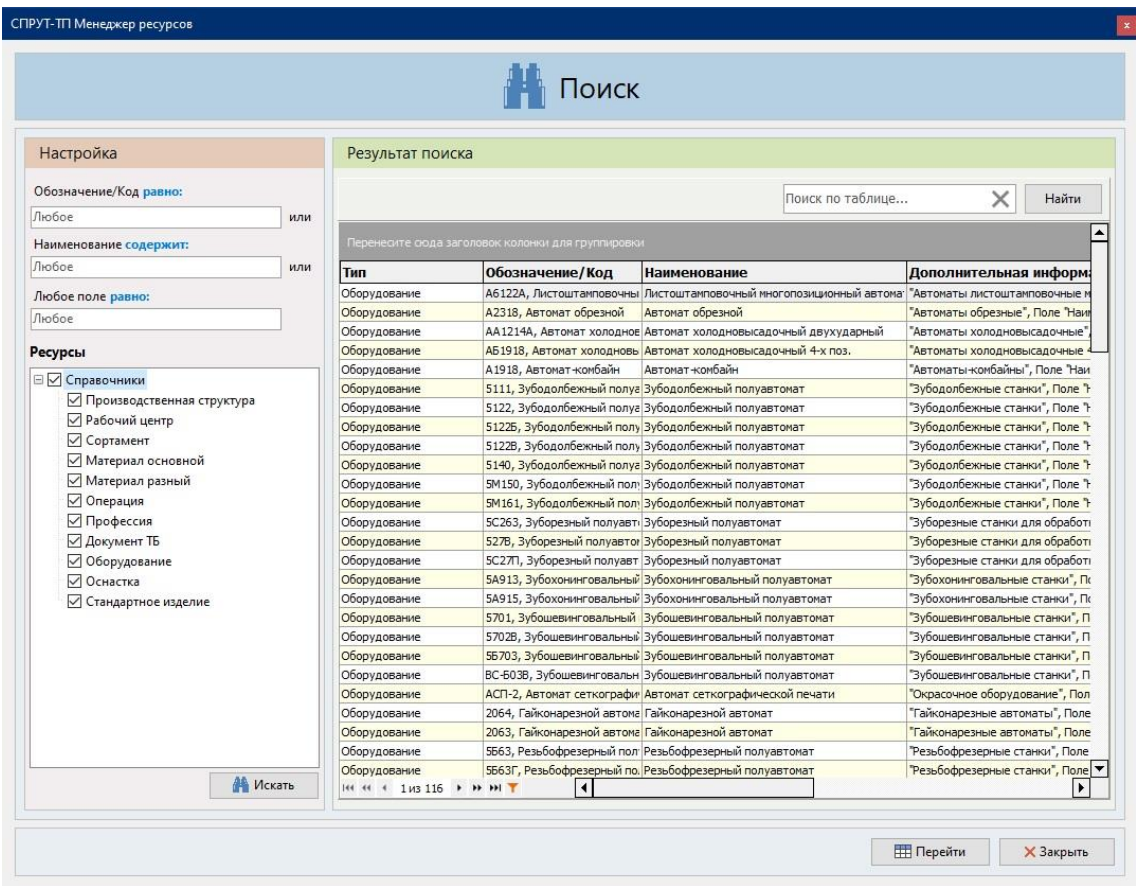

В области «Настройка» находятся поля, по которым проводится поиск:

- Обозначение/Код
- Наименование
- Любое поле

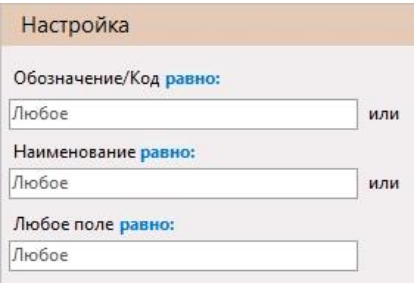

Для каждого поля можно указать условия фильтрации:

- Равно
- Содержит
- Совпадает с точностью …

Условие «Совпадает с точностью» позволяет провести интеллектуальный поиск по подобию данных. В поле поиска может быть указан другой порядок слов и/или регистр, отличный от значений в поле таблицы. Точность совпадения может быть выбрана:

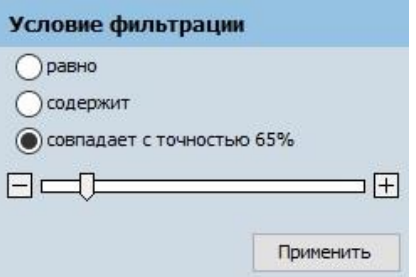

В дереве ресурсов указываются справочники, в которых будет проводиться поиск.

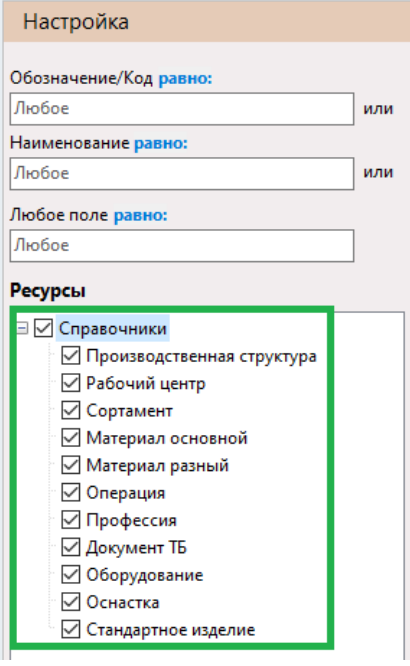

Для поиска по заданным параметрам нажимается кнопка «Искать».

В области «Результат поиска» показываются записи, удовлетворяющие условиям поиска.

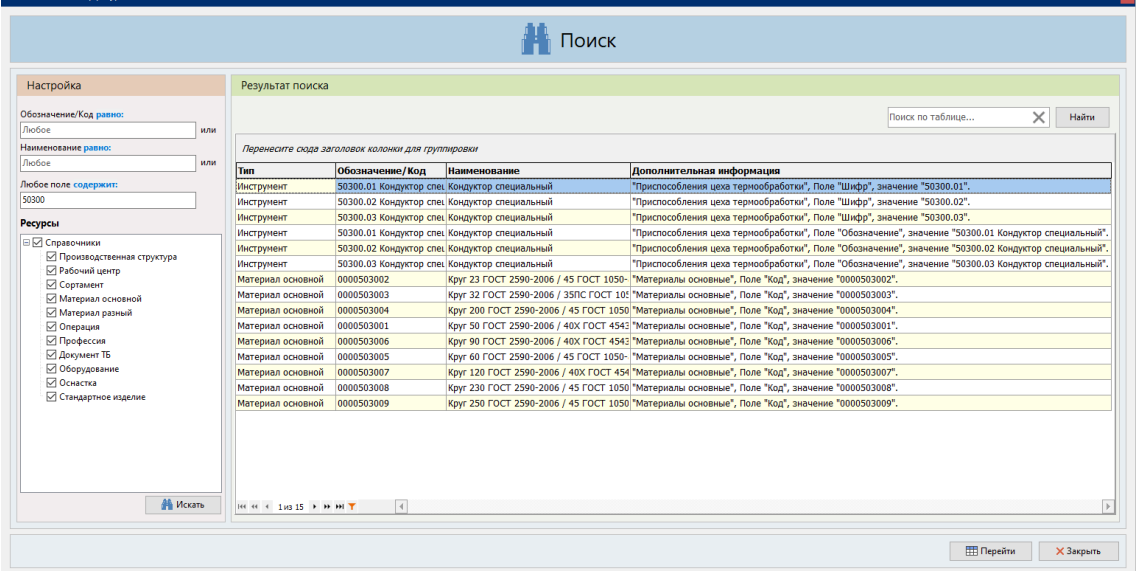

### Для результатов поиска доступны сервисные функции:

### Поиск по найденным записям

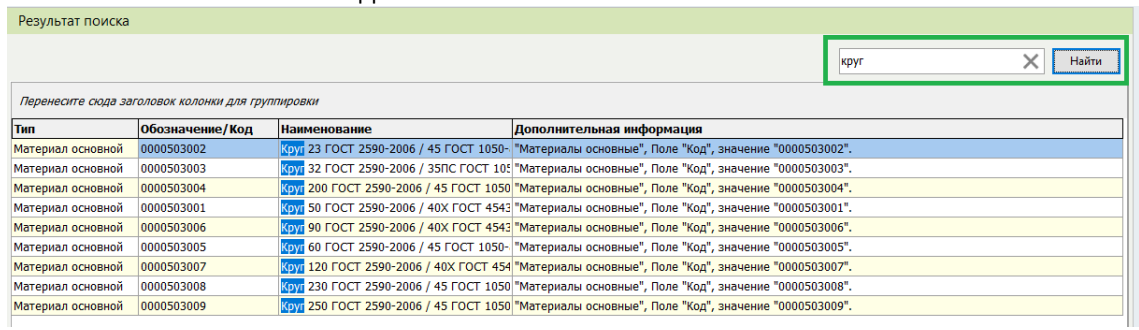

### Группировка данных по столбцу

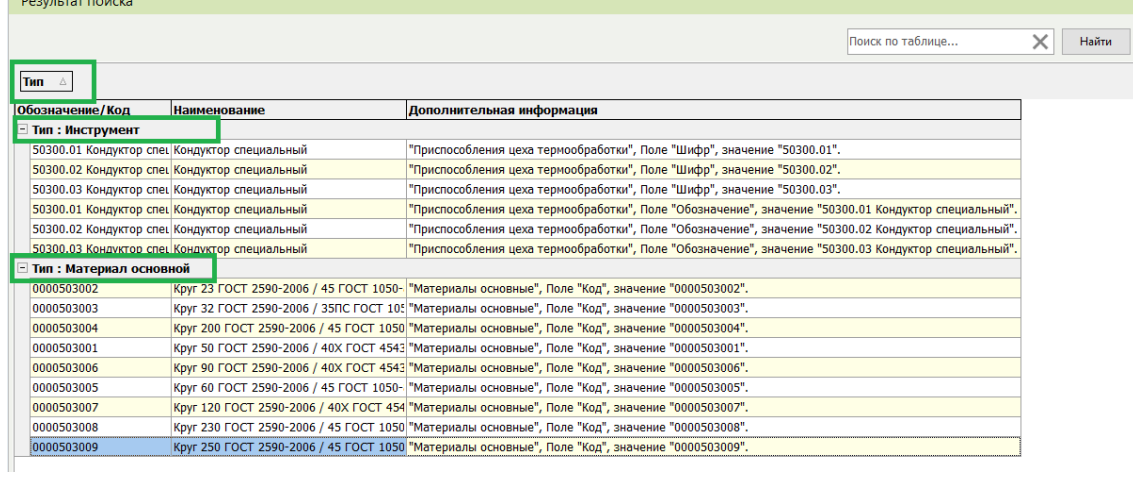

Фильтрация данных

Результат поиска

Результат поиска

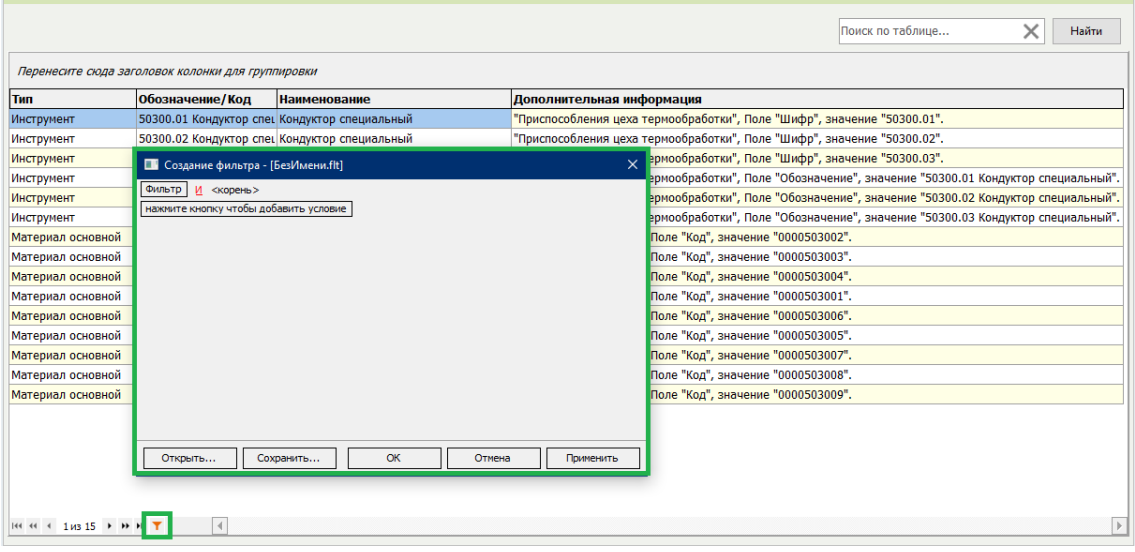

### Быстрый переход с найденного на поле записи в таблице справочника

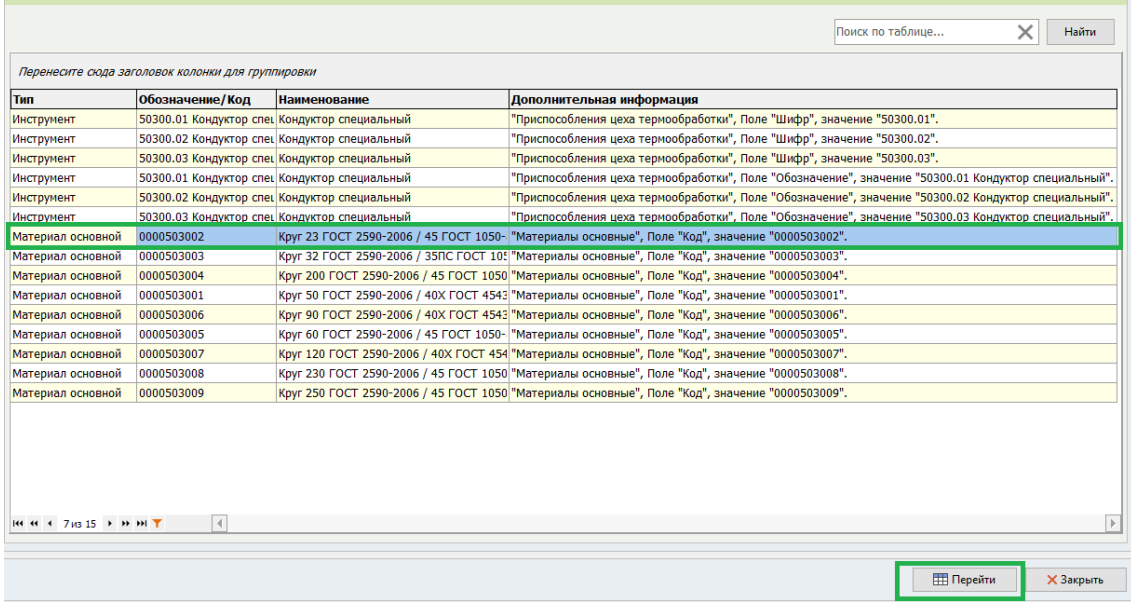

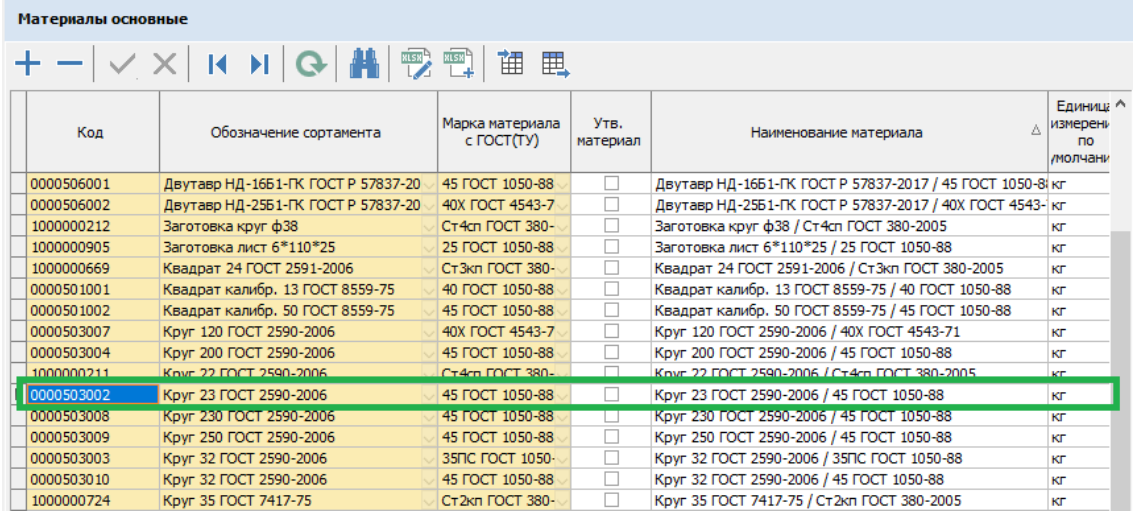

## <span id="page-31-1"></span><span id="page-31-0"></span>**5 Интеграция**

## **5.1 Импорт из файлов \*.xlsx, \*.xls без использования офисных программ**

В новой версии добавлена возможность загружать данные из форматов \*.xlsx и \*. xls без использования офисных программ.

Новый пункт добавлен в список меню «Импорт в СПРУТ-ТП-Нормирование» Менеджера проек-

тов.

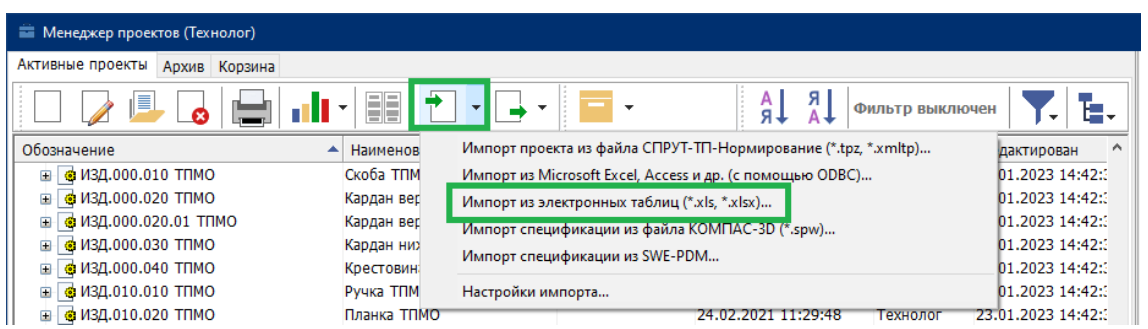

В окне импорта находятся закладки «Настройки импорта» и «Согласование полей».

На закладке «Настройки импорта» выбирается:

- Файл шаблона
- Источник данных (файл \*.xlsx, \*.xls)
- Лист, с которого будут импортирована информация

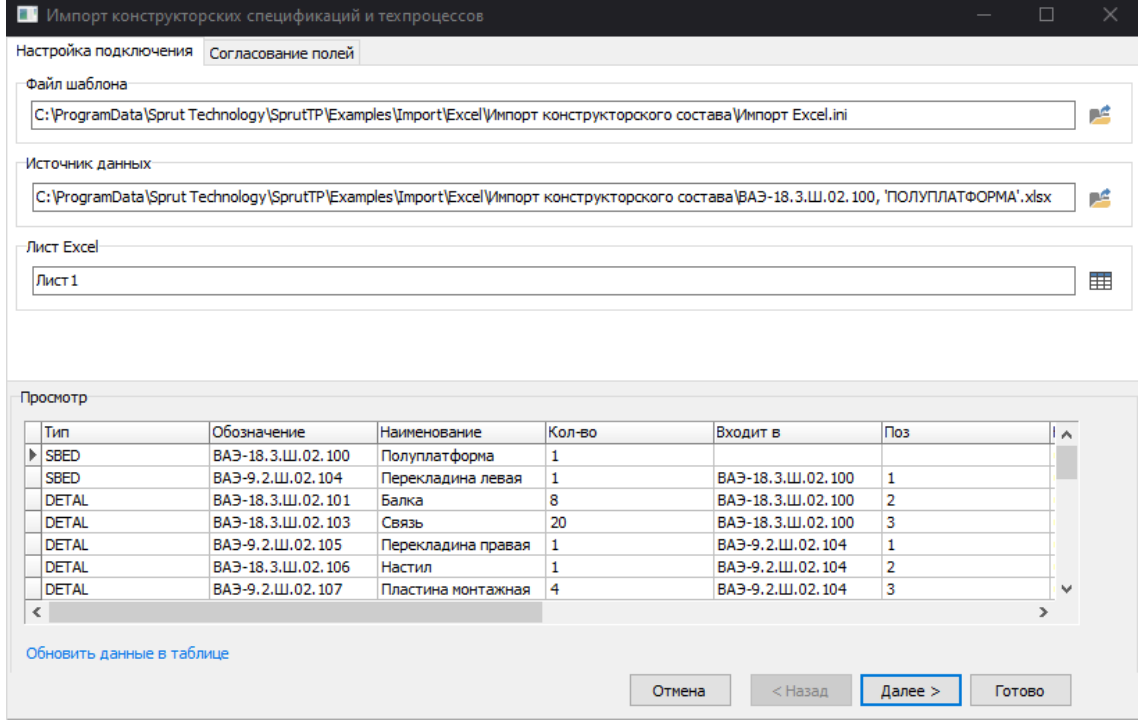

На закладке «Согласование полей» выбирается вид документа

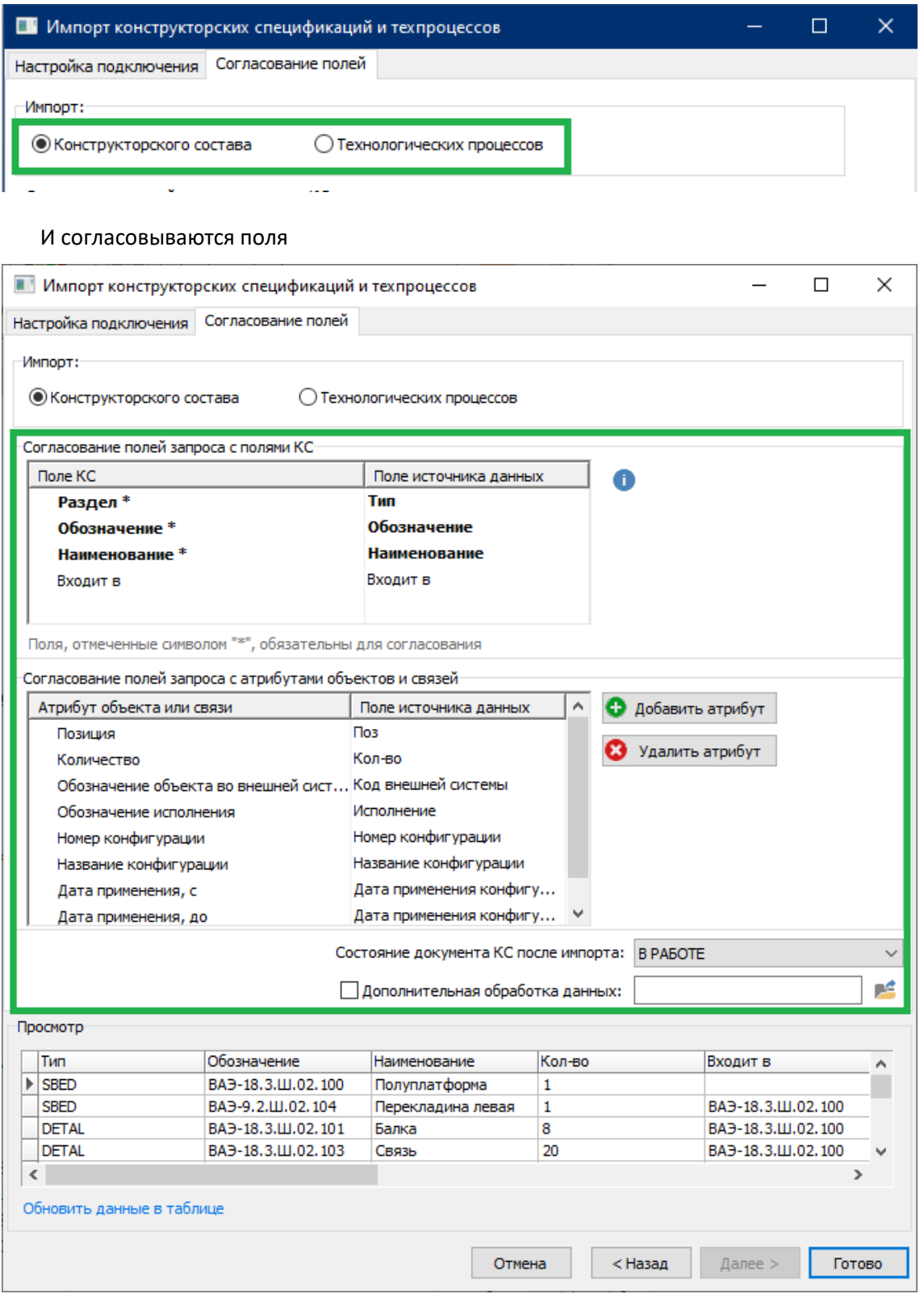

### <span id="page-32-0"></span>**5.2 Интеграция с SIEMENS NX**

При использовании на предприятии систем для конструкторской (CAD-системы) и технологической подготовки возникает необходимость использовать единые справочники и передавать конструкторский состав изделия из CAD-системы в систему технологической подготовки.

Для совместной работы с SIEMENS NX было разработано дополнение. Дополнение позволяет:

- Использовать справочник СПРУТ-ТП-Нормирование при выборе основного материала для деталей
- Экспортировать конструкторский состав изделия в СПРУТ-ТП-Нормирование

После установки дополнения на главной панели SIEMENS NX появляется закладка «СПРУТ-ТП-

### Нормирование». **NX** 圖ら· de G G <del>G</del> L G · お E Tepekano untb okho T Okho · <del>-</del> Исходная Сборки Кривая Анализ Вид Отображение Инструменты СПРУТ-ТП-Нормирование Приложение 乳 \*  $\mathbb{P}_{\mathsf{c}}$ 投 Выбрать — Экспортировать в — Настройки Настройки<br>материал СПРУТ-ТП-Нормирование подключения импорта Интеграция

### <span id="page-33-0"></span>**5.2.1 Выбора основного материала в SIEMENS NX из базы СПРУТ-ТП-Нормирование**

Кнопка выбора основного материала находится на закладке «СПРУТ-ТП-Нормирование».

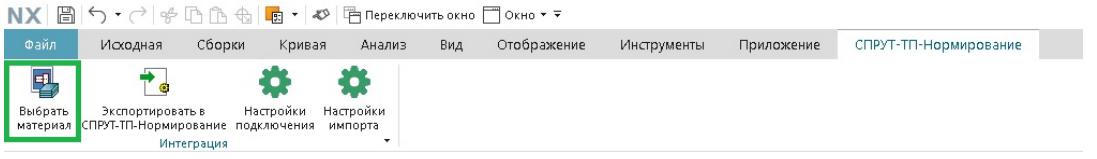

По нажатию на кнопку открывается окно «Выбор основного материала». В окне выбирается

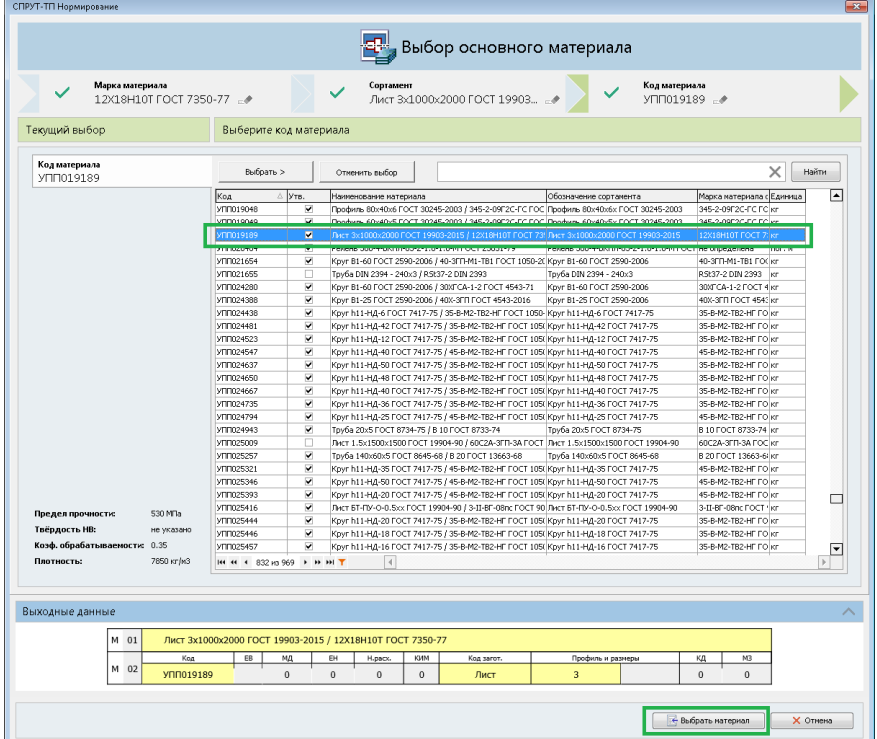

марка материала и типоразмер сортамента или код материала.

По нажатию в окне на кнопку «Выбрать материал» данные о материале заносятся в атрибуты детали.

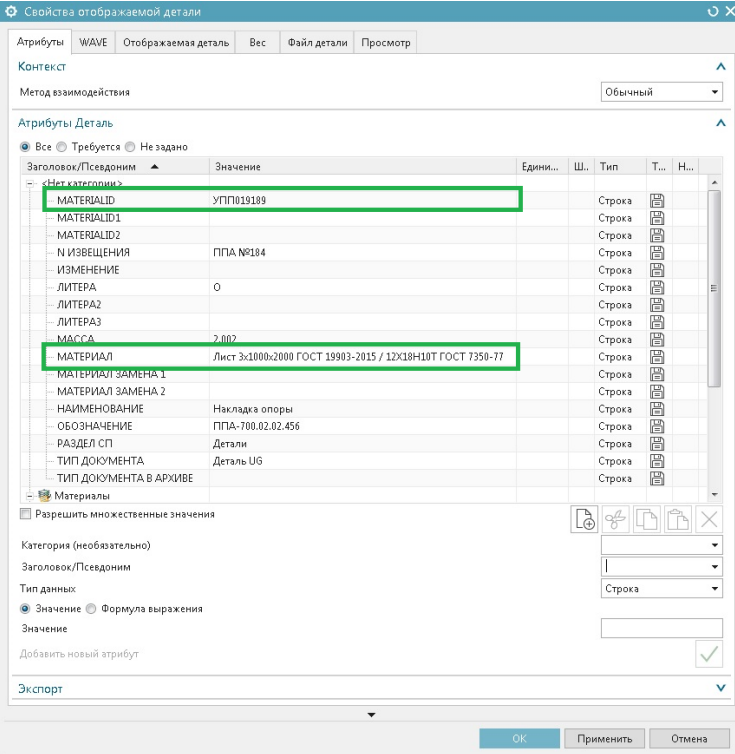

### <span id="page-34-0"></span>**5.2.2 Экспорт конструкторского состава из SIEMENS NX в СПРУТ-ТП-Нормирование**

Кнопка экспорта находится в NX на закладке «СПРУТ-ТП-Нормирование».

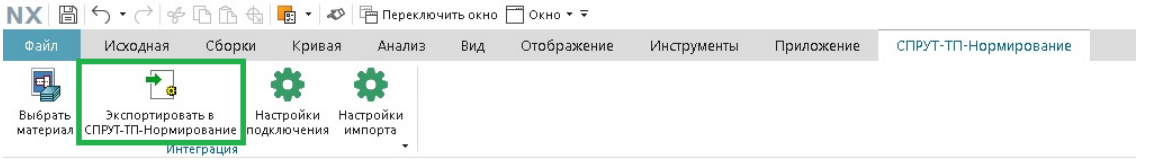

По нажатие на кнопку запускается процедура экспорта конструкторского состава. В СПРУТ-ТП-Нормирование создается структура сборочной единицы. Обозначение и наименование считываются из атрибутов ДСЕ. Вместе с конструкторским составом передаются файлы моделей \*.prt, которые копируются в файловое хранилище.

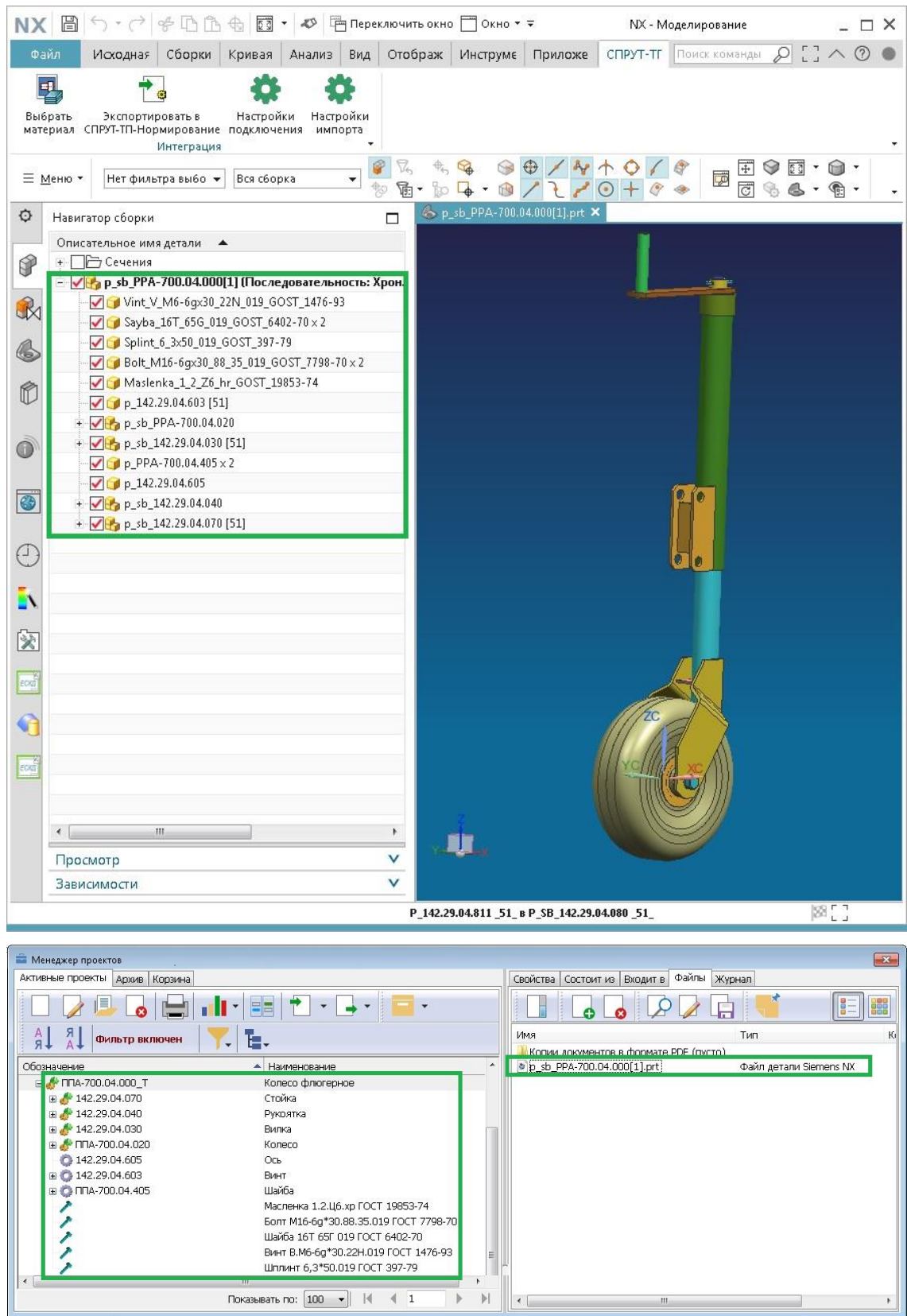

### <span id="page-35-0"></span>**5.2.3 Просмотр графических файлов SIEMENS NX в файловом хранилище**

Для пользователей, совместно использующих СПРУТ-ТП-Нормирование и SIEMENS NX, появилась возможность открывать файлы \*.prt, добавленные в Файловое хранилище, в SIEMENS NX.

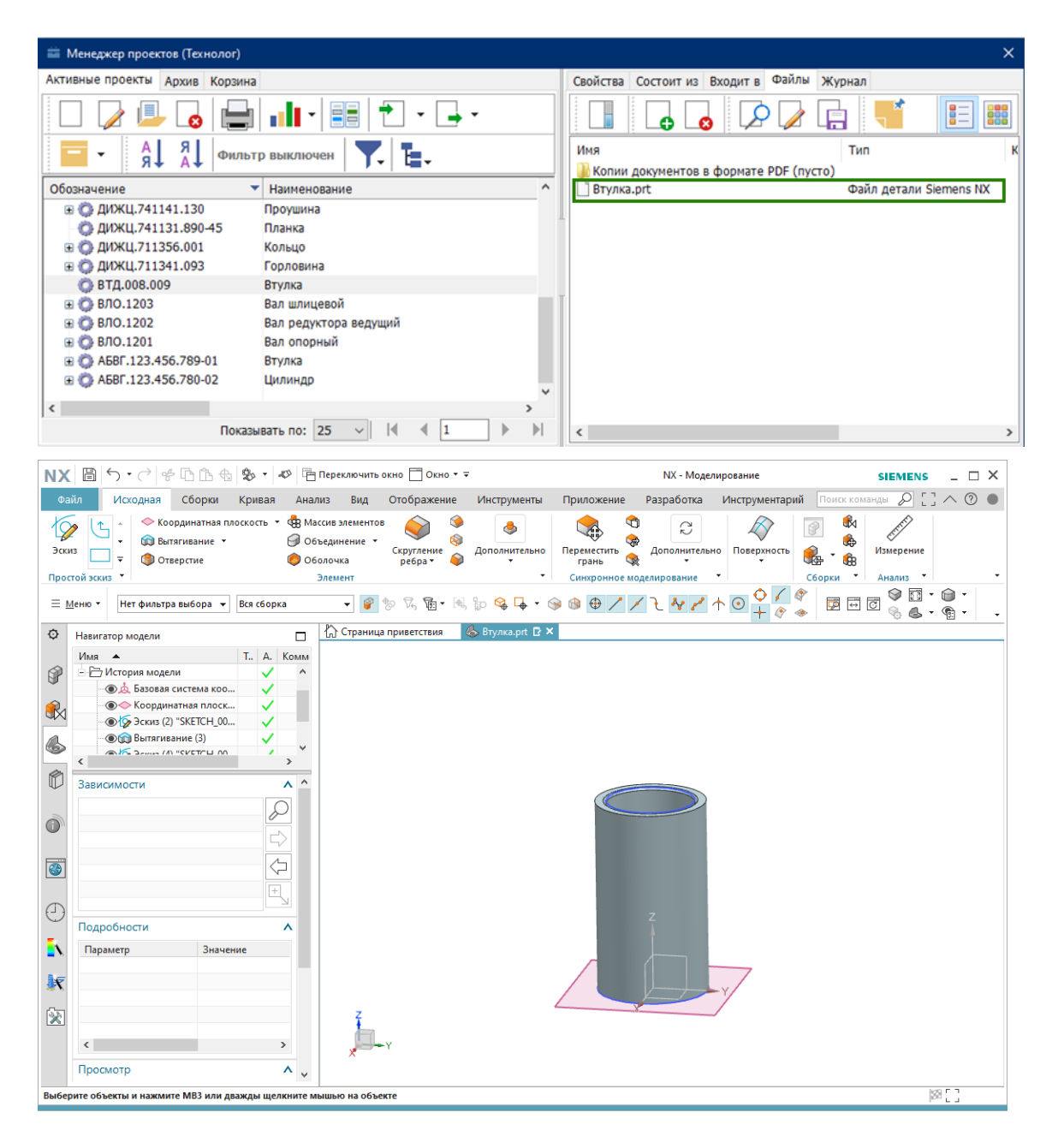

### <span id="page-36-1"></span><span id="page-36-0"></span>**6 Системные изменения**

### **6.1 64-битная версия СПРУТ-ТП-Нормирования**

Разработана 64-разрядная версия системы СПРУТ-ТП-Нормирование. Благодаря этому:

- Используется оперативная память в больших объемах
- Сняты ограничения по импорту обменных файлов проектов
- Полноценная поддержка работы с 64-разрядными приложениями: CAD-системы, табличные редакторы и т.п.

32-разрядная версия системы также будет доступна в 12 версии.

### <span id="page-37-0"></span>**6.2 Ускорение копирования/перемещения проектов в Архив**

Функция копирования/перемещения в архив была оптимизирована по времени.

Раньше процесс замедлялся при копировании или перемещении в архив больших проектов с несколькими сотнями ссылок на Типовые ТП и/или Групповые ТП.

### <span id="page-37-1"></span>**6.3 Сохранение параметров шаблонов ТП в информационную модель**

Класс документов «Шаблон ТП» теперь полностью сохраняется в информационную модель системы.

Это позволит копировать/переносить шаблоны ТП в архив, в обменный файл вместе с параметрами и списками значений. Раньше в модель параметры не сохранялись.

Параметр ТП в шаблоне.

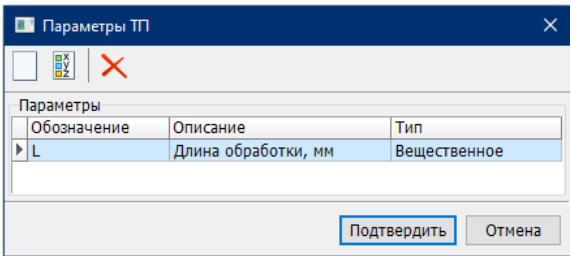

Список значений для параметра.

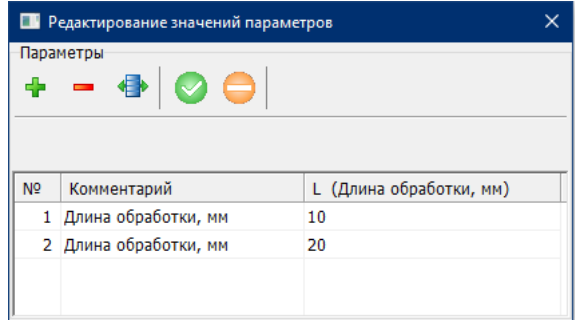

Параметр со списком значений сохранен в модель.

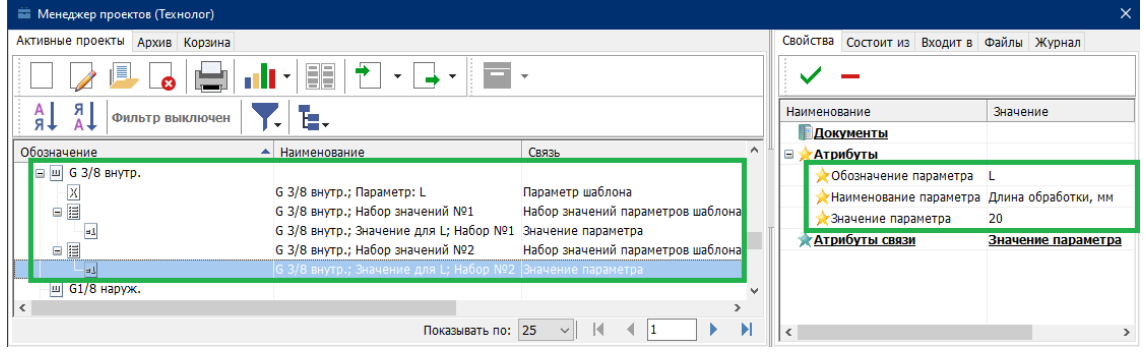

## <span id="page-38-1"></span><span id="page-38-0"></span>**7 Экспорт в СПРУТ-ОКП**

### **7.1 Дополнительные параметры операции для СПРУТ-ОКП**

В маршрутной карте для операции добавлена возможность описать дополнительные параметры в явном виде для системы СПРУТ-ОКП и других систем планирования. Ранее эти параметры либо скрыты, либо не введены.

Параметры описываются в строке «Примечание (для СПРУТ-ОКП)». При входе в строку автоматически открывается окно «Параметры планирования операции». В окне две закладки: «Параметры операции» и «Нормы времени». Часть полей неактивна. Значения в эти поля записаны из справочников или маршрутной карты.

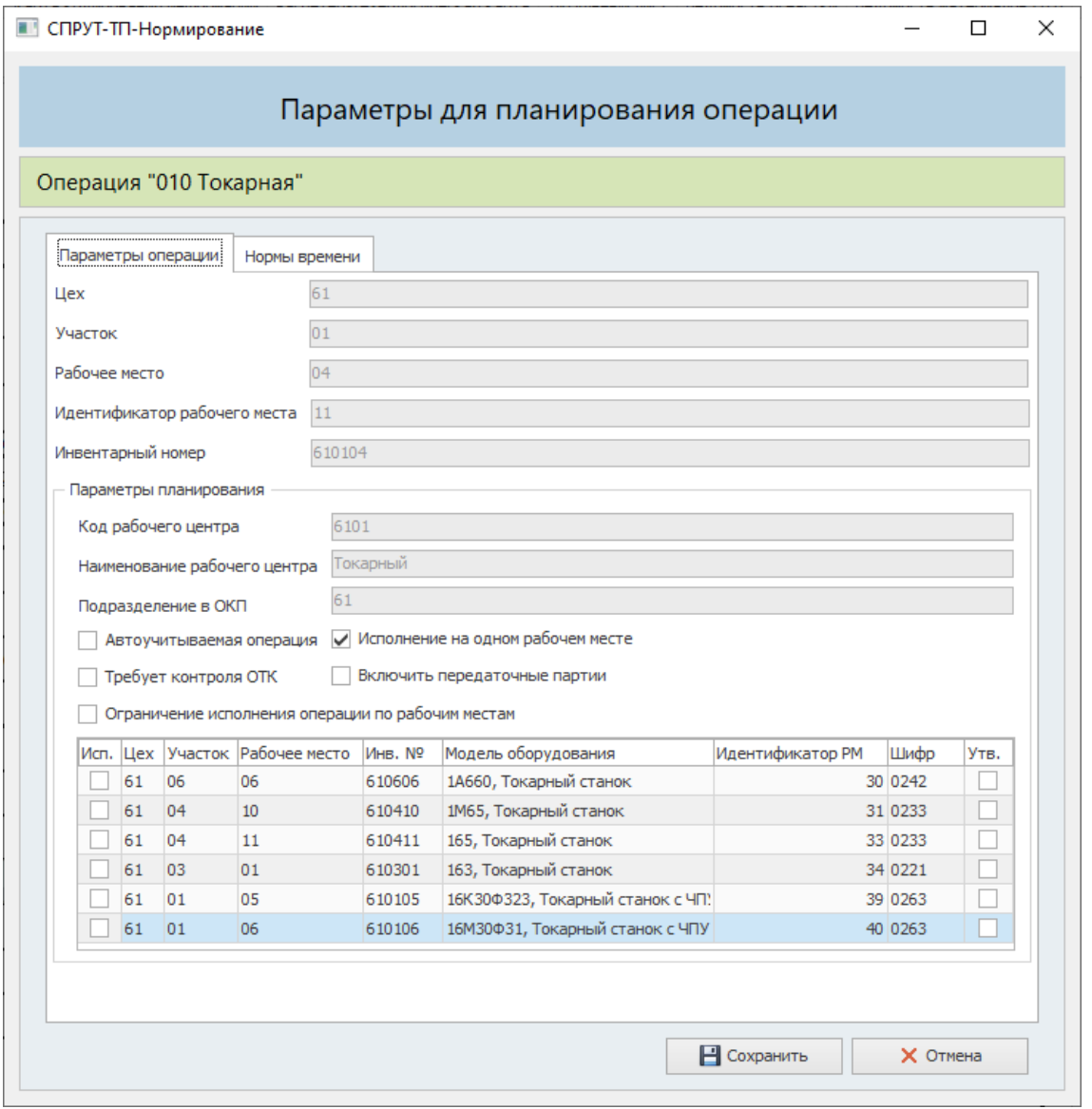

На закладке «Параметры операции» показана информация о рабочем месте и рабочем центре. Можно указать дополнительные параметры планирования операции и ограничения по рабочим местам в РЦ.

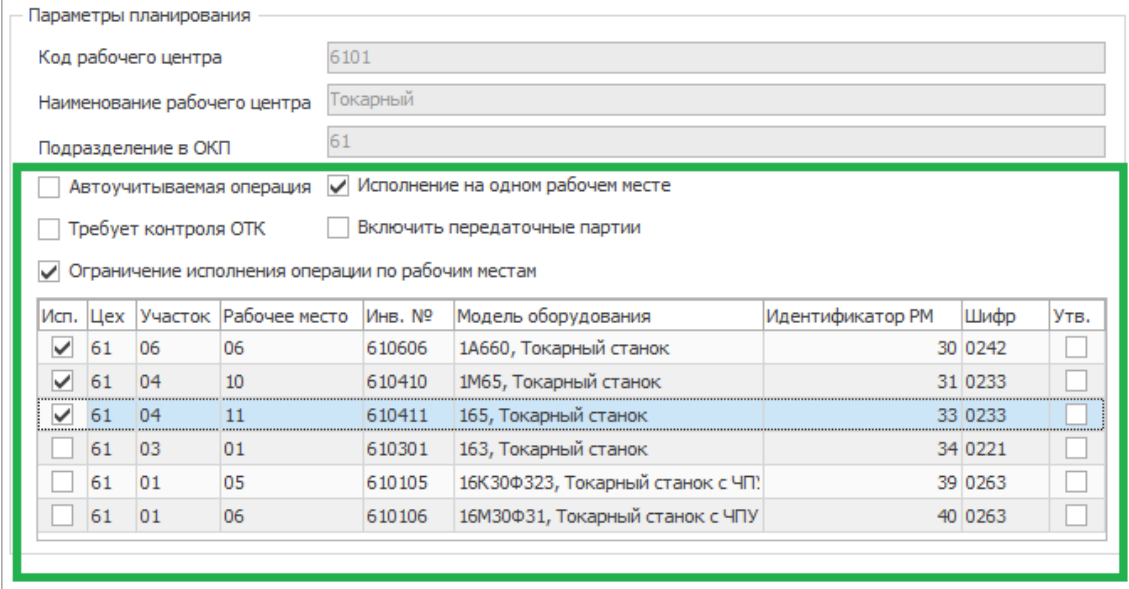

На закладке «Нормы времени» указывают:

- Нормы времени для планирования
- Размер передаточной партии
- Время переналадки и размер партии переналадки

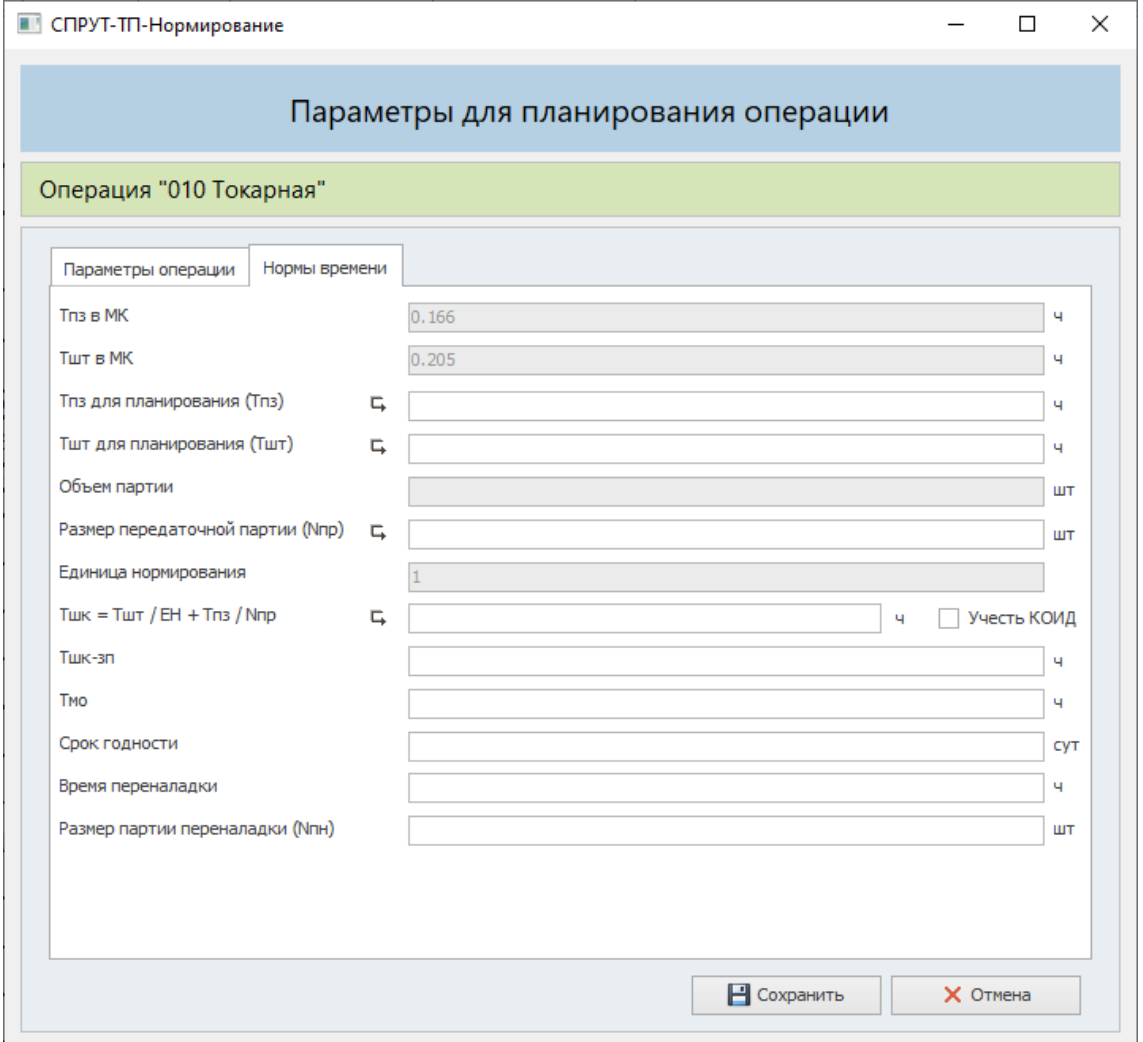

В предыдущих версиях в строке «Примечание (для СПРУТ-ОКП)» можно было указать только четыре параметра.

### <span id="page-40-0"></span>**7.2 Экспорт проектов из Архива в СПРУТ-ОКП**

Появилась возможность экспортировать архивные версии проектов в СПРУТ-ОКП. Это позволяет расширить поддержку версионности и сократить время экспорта проектов из архива. Ранее архивную версию требовалось перенести в активные проекты, экспортировать и перенести обратно в архив.

На панель инструментов закладки «Архив» добавлена кнопка «Экспорт из СПРУТ-ТП-Нормирование».

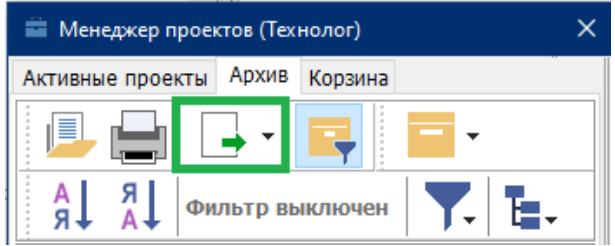

По нажатие на кнопку показываются доступные действия

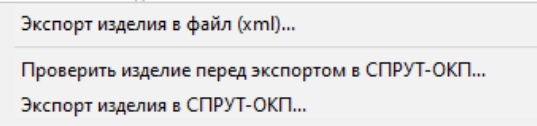

### <span id="page-40-1"></span>**7.3 Ускорение экспорта проектов в СПРУТ-ОКП**

Функция экспорта проектов в СПРУТ-ОКП перенесена на сервер. Ранее она выполнялась на клиентском компьютере. Перенос функции позволил сократить время экспорта и снизить требования к клиентскому компьютеру.

## <span id="page-40-3"></span><span id="page-40-2"></span>**8 Новые сервисные функции**

### **8.1 Отображение текущих работ пользователя**

Для пользователя на закладке «Назначенные» Стартового окна добавлены:

- Диаграмма Ганта с назначенными этапами разработки ТП
- Кнопка «Показать текущие работы»

### <span id="page-40-4"></span>**8.1.1 Диаграмма Ганта**

На стартовый экран в область «Проекты» добавлена кнопка «Диаграмма Ганта по текущим работам».

 $n_{\text{no}}$ 

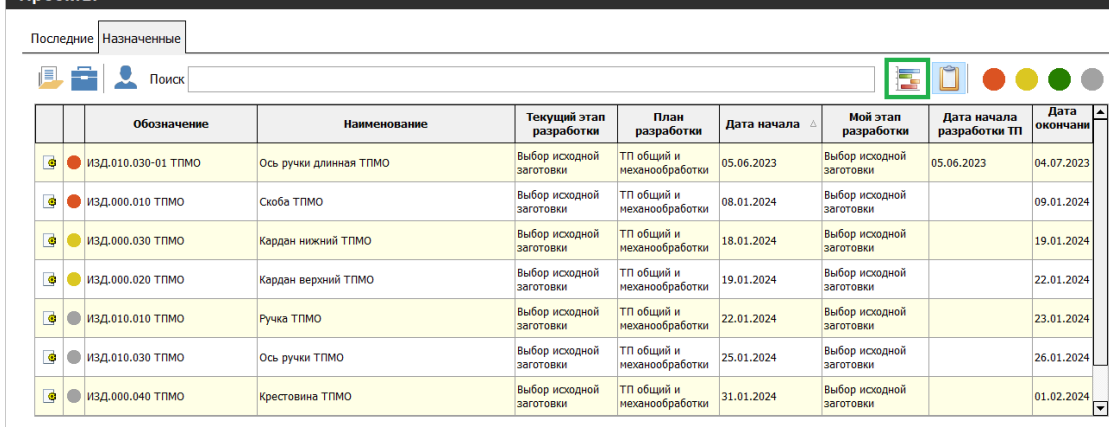

При нажатии на кнопку открывается окно с текущими работами пользователя, вошедшего в систему. Графическая визуализация текущих работ по разработке ТП представлена в виде диаграммы Ганта. На диаграмме показывается длительность и сроки этапов. Диаграмма предназначена для просмотра. Менять длительность и сроки этапов на диаграмме нельзя.

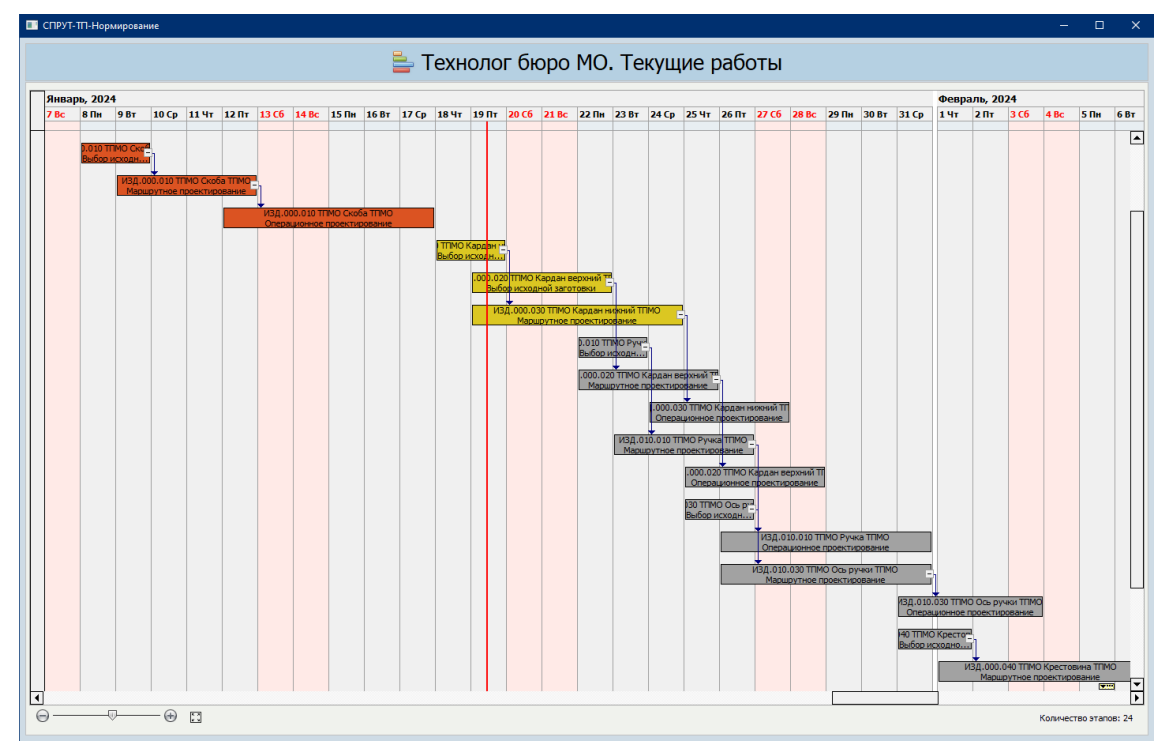

### <span id="page-41-0"></span>**8.1.2 Табличный вид**

На стартовый экран в область «Проекты» добавлена кнопка «Показать текущие работы». При нажатии на кнопку в таблице показываются ТП, у которых пользователь назначен ответственным за текущий этап разработки.

**DROAFTLE** 

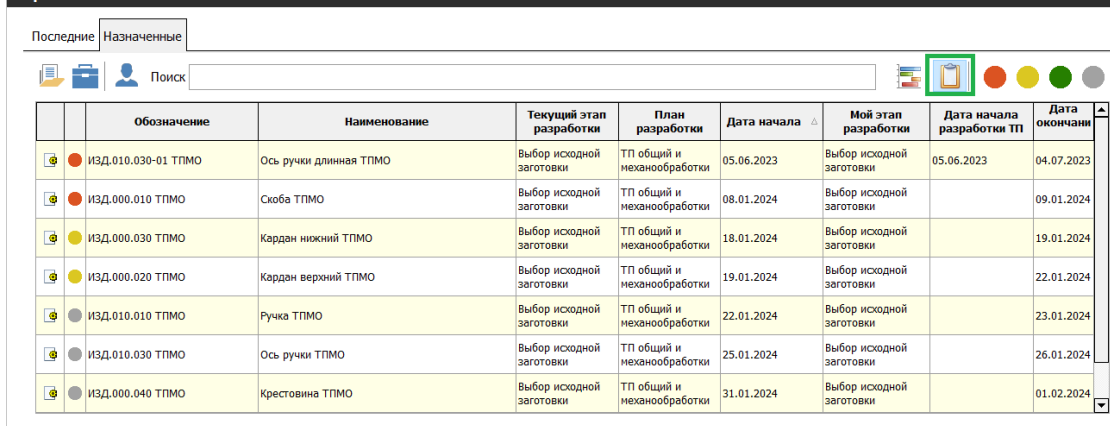

Текущий этап не связан с датами начала и окончания. Текущий этап работы сообщает о том, что выполнены все условия предыдущего этапа и следующий по очереди - этап пользователя.

Список текущих работ можно отсортировать по датам.

<span id="page-42-0"></span>Раньше на закладке «Назначенные» не было возможности отфильтровать по текущим этапам.

## **8.2 Визуализация сроков действий конфигураций в виде диаграммы Ганта**

Для наглядного просмотра сроков действия конфигураций ДСЕ введена диаграмма Ганта.

Для конфигурации указываются: дата начала и дата окончания применения конфигурации. В разузлованный состав заказа попадают конфигурации согласно датам применения заказа и конфигурации. Диаграмма Ганта помогает увидеть, в какой момент времени, какая конфигурация попадет в состав заказа.

Кнопка для просмотра конфигураций на диаграмме Ганта добавлена на панель Конструкторской спецификации.

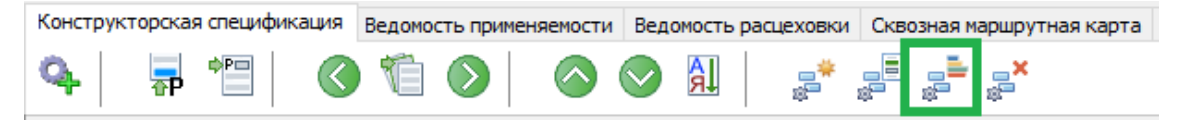

По нажатие на кнопку открывается окно с диаграммой Ганта.

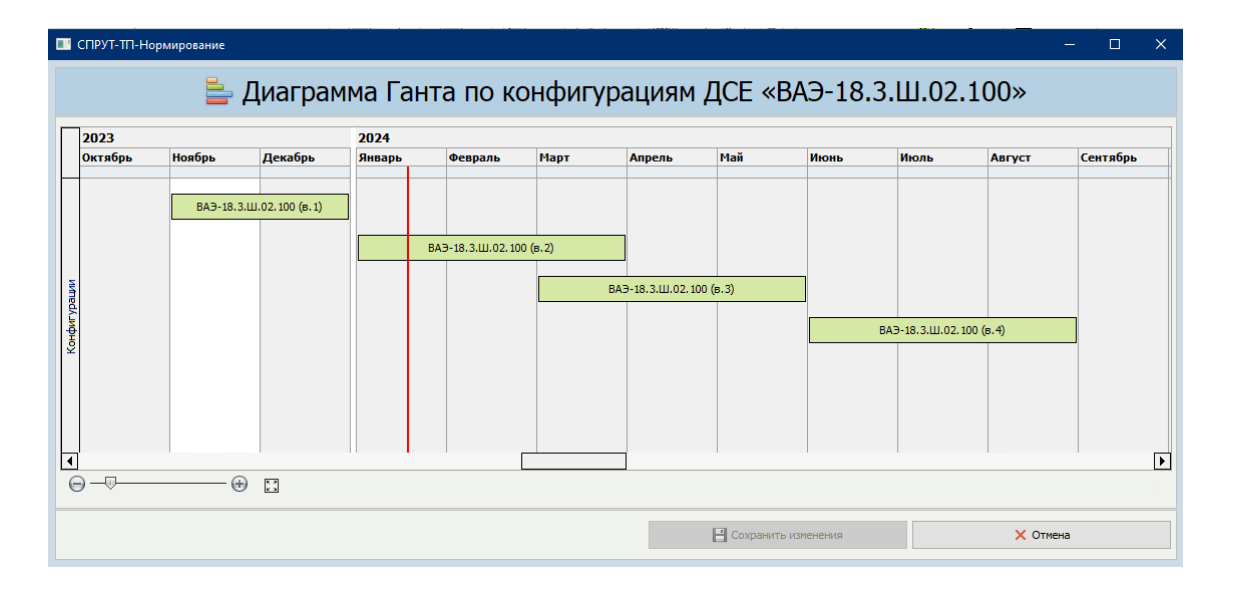

### <span id="page-43-0"></span>**8.3 Автоматическое создание связей ДСЕ и ТП**

В системе введено автоматическое создание связей между ДСЕ и ТП при совпадении обозначения. Функция автоматического создания связей запускается в Управлении разработкой заказа на этапе «Применение ТП».

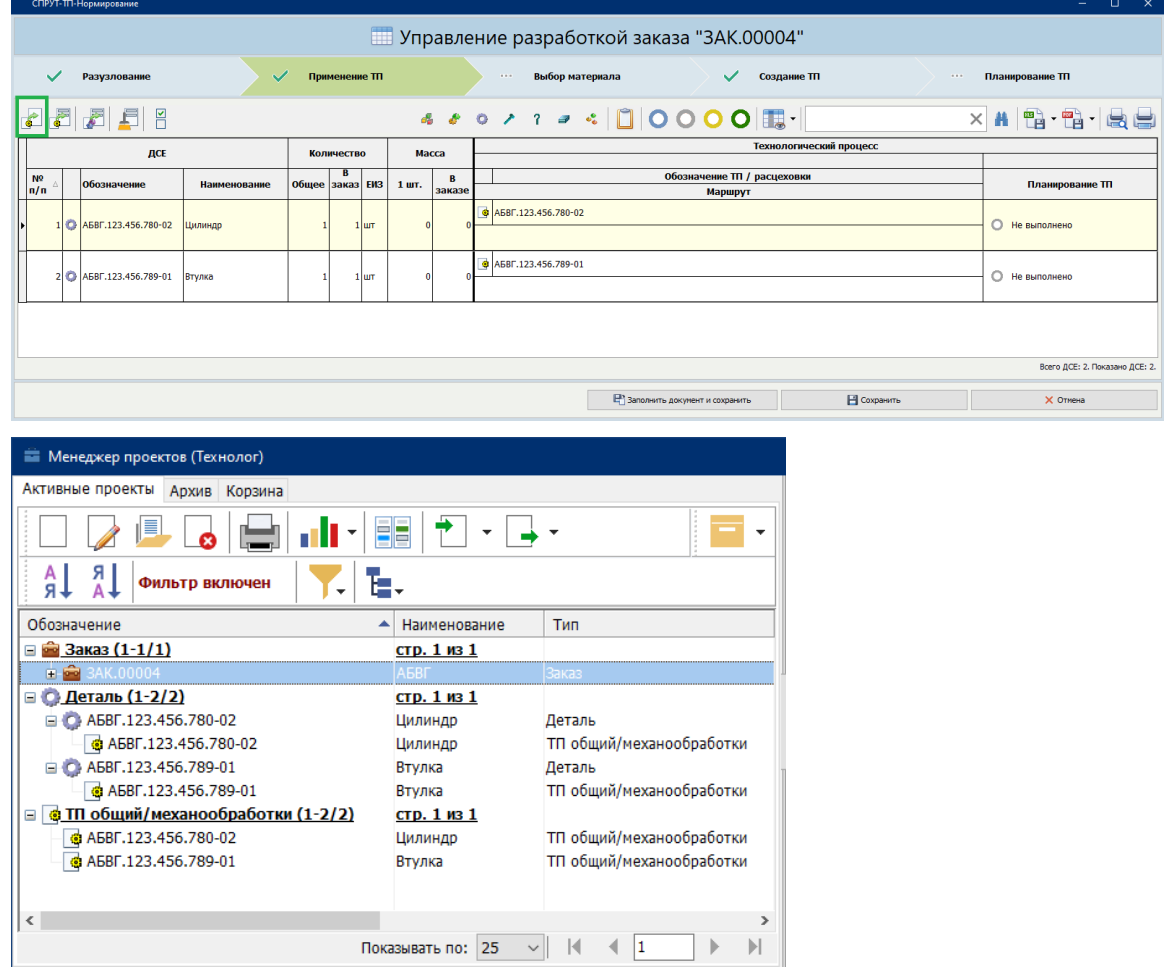

Раньше в системе можно было создавать ТП без привязки к ДСЕ, но связывать их между собой приходилось вручную.

### <span id="page-44-0"></span>**8.4 Справочник «Цеховая структура» добавлен на закладку Ресурсы**

Список цехов, участков и рабочих мест добавлен на закладку «Ресурсы». При выборе цеха или участка в дереве ресурсов открывается таблица рабочих мест конкретного участка или всего цеха.

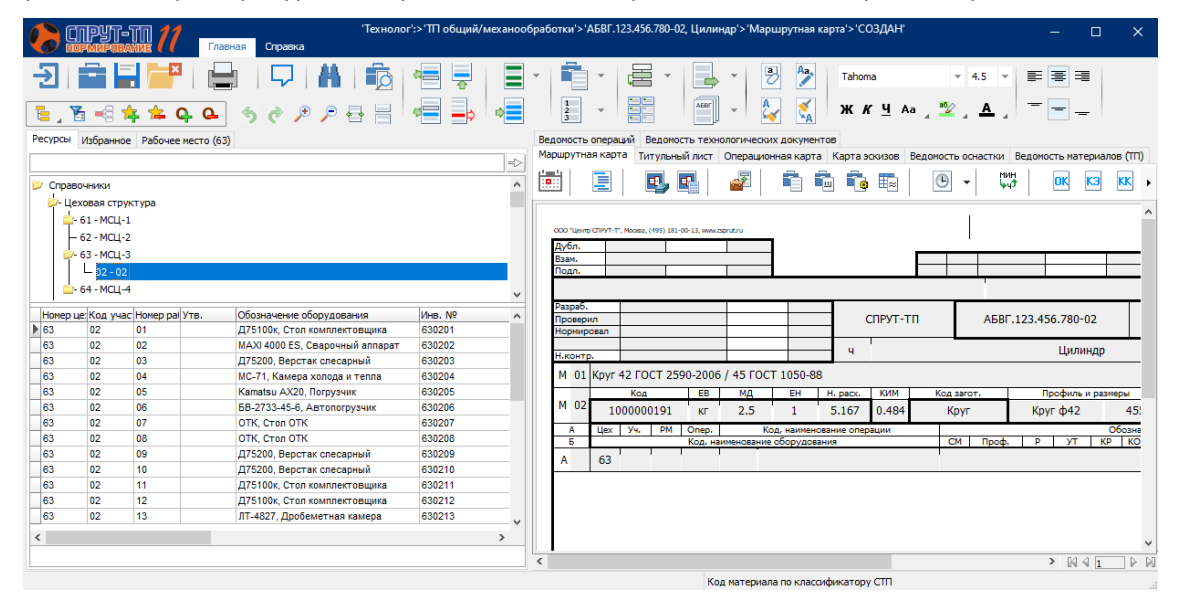

Раньше цеха, участки и рабочие места можно было увидеть только на контекстных закладках.

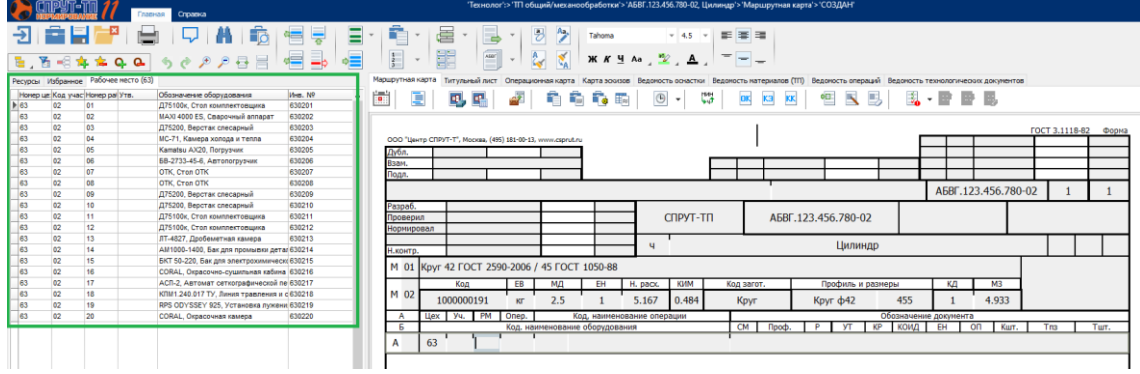

### <span id="page-44-1"></span>**8.5 Интеллектуальный подбор аналога в ЕТП**

Функция интеллектуального подбора аналога при поиске учитывает теперь единичные ТП, сформированные из Типовых ТП и Групповых ТП.

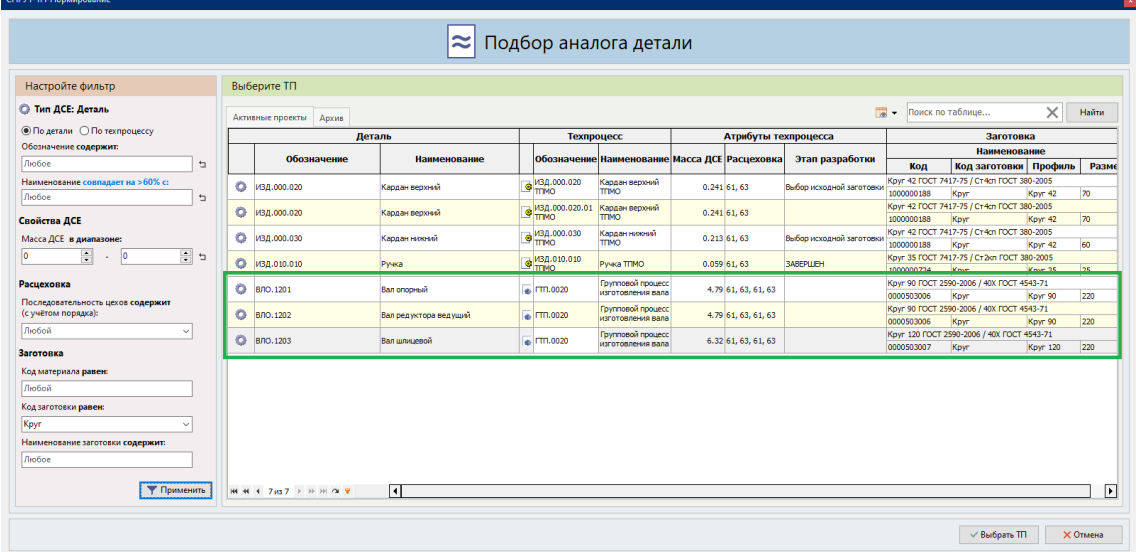

## <span id="page-45-0"></span>**8.6 Сохранение пользовательских типов строк документа в информационную модель**

Введенные в документ нестандартные пользовательские строки теперь сохраняются в информационную модель ТП со своими параметрами.

В системе есть возможность добавлять в стандартные бланки документов пользовательские строки. Раньше такие строки для системы не были «родными», то есть не являлись информационными объектами. Данные из этих строк не могли быть сохранены в модель ТП. Теперь любые пользовательские строки для системы стали «родными».

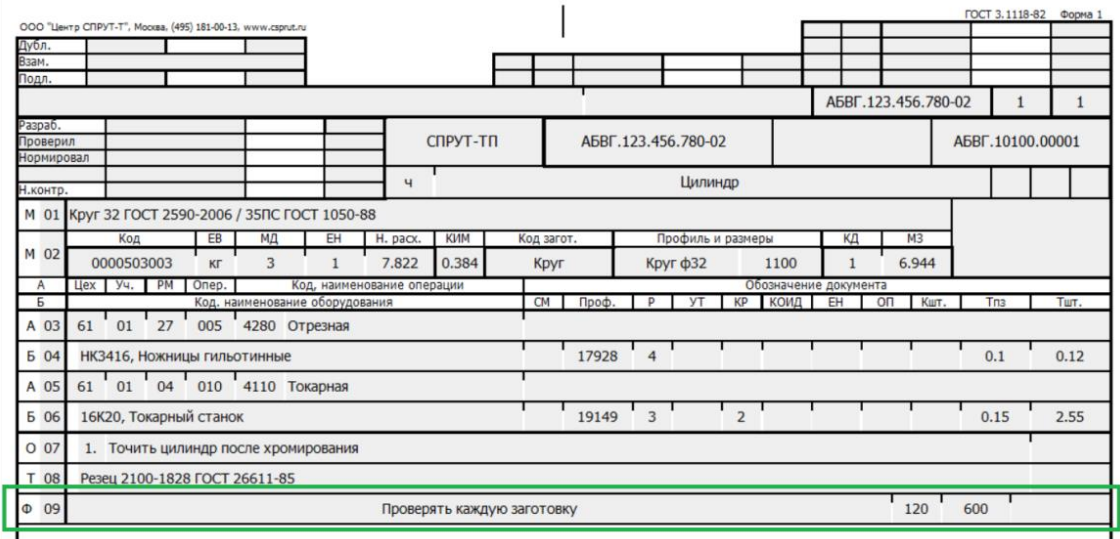

Пользовательская строка в бланке

Данные из пользовательской строки сохранены в модель:

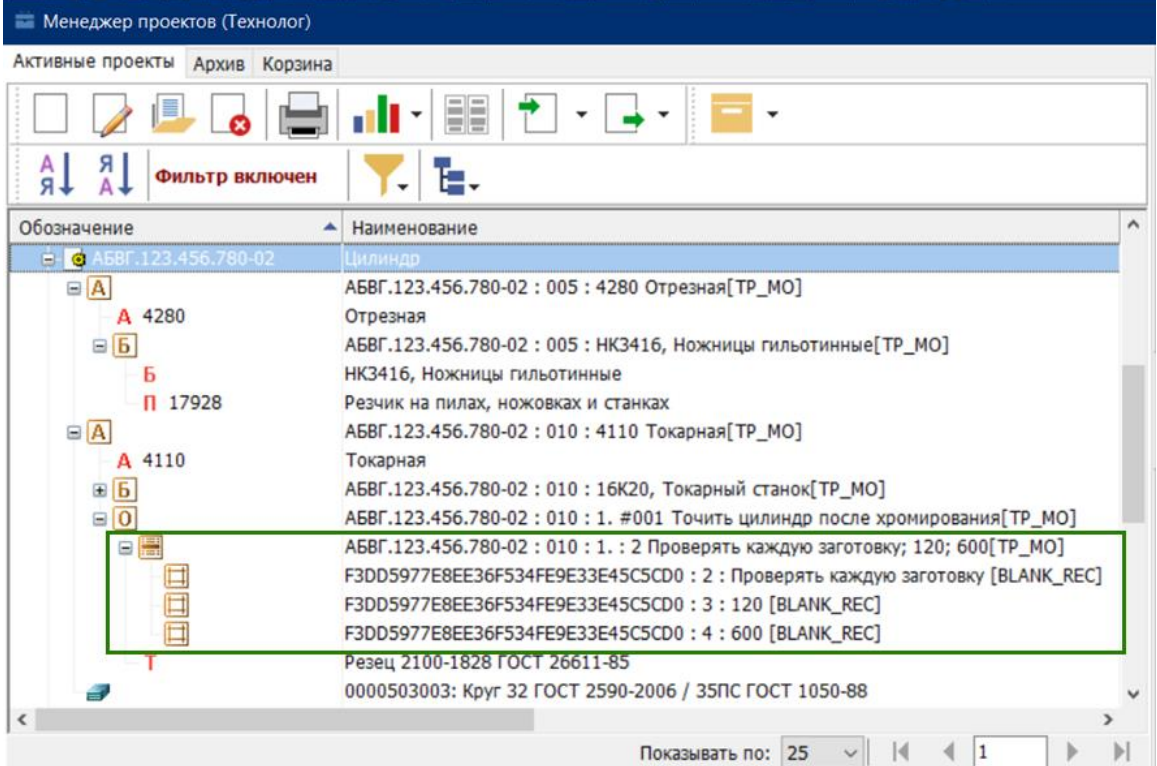

<span id="page-46-0"></span>Также в модель сохраняются и данные из специальных строк типа Р (режимы обработки).

## **8.7 Заполнение поля «Подпись» графическим изображением образца подписи**

Добавлена возможность заполнять поле «Подпись» графическим изображением. Заполнение происходит при:

- Работе по планам разработки ТП.
- Вызове функции оформления документа.

Добавить графическое изображение образца подписи можно в СПРУТ-ТП Администратор в об-

ласти «Оформление документов» на закладке «Описание» карточки пользователя.

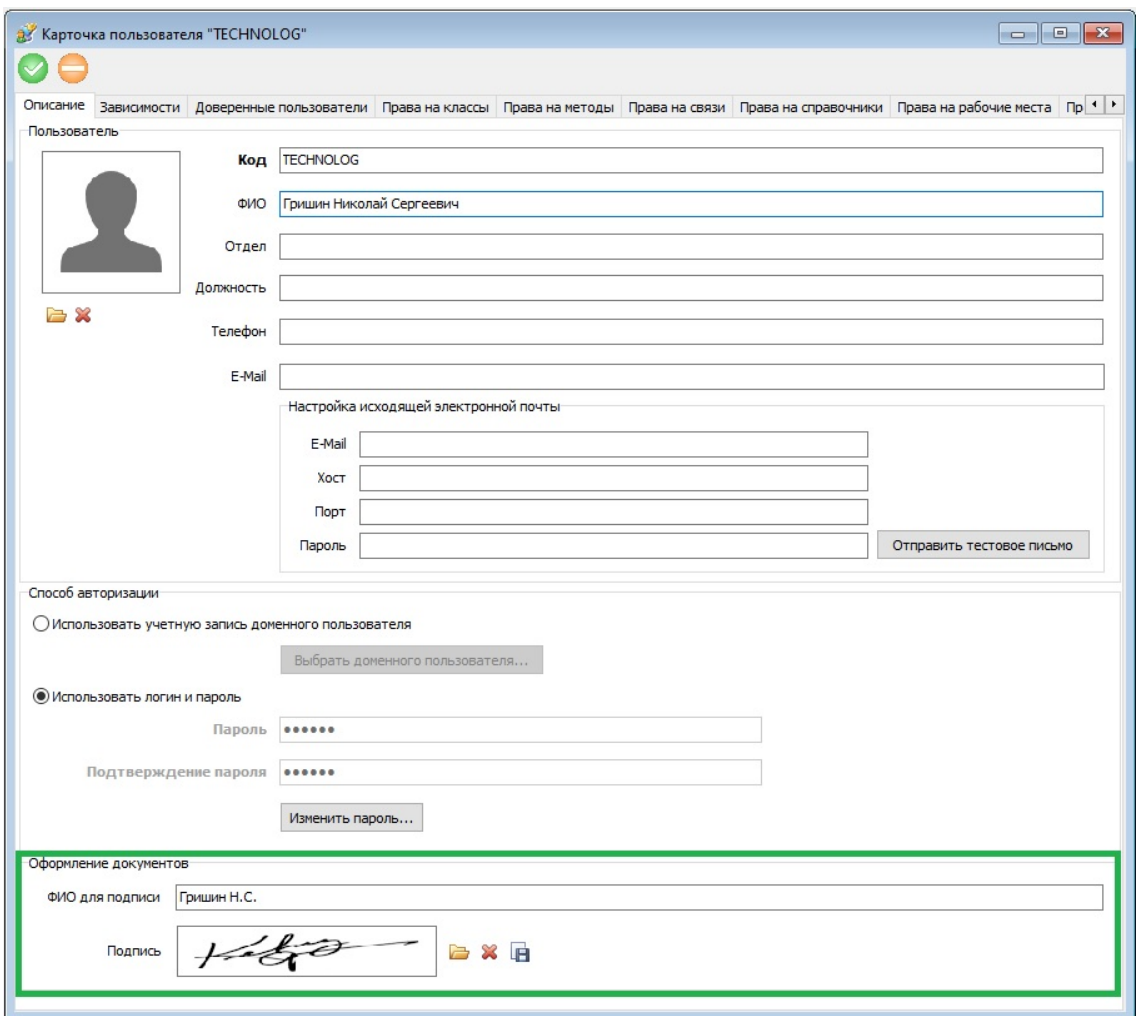

## <span id="page-47-0"></span>**8.8 Настройка источника автоматического заполнения поля «Обозначение основного документа»**

Появилась возможность выбрать дополнительный источник для автоматического заполнения поля «Обозначение основного документа» при оформлении документов. Раньше в это поле всегда записывалось кодовое значение документа.

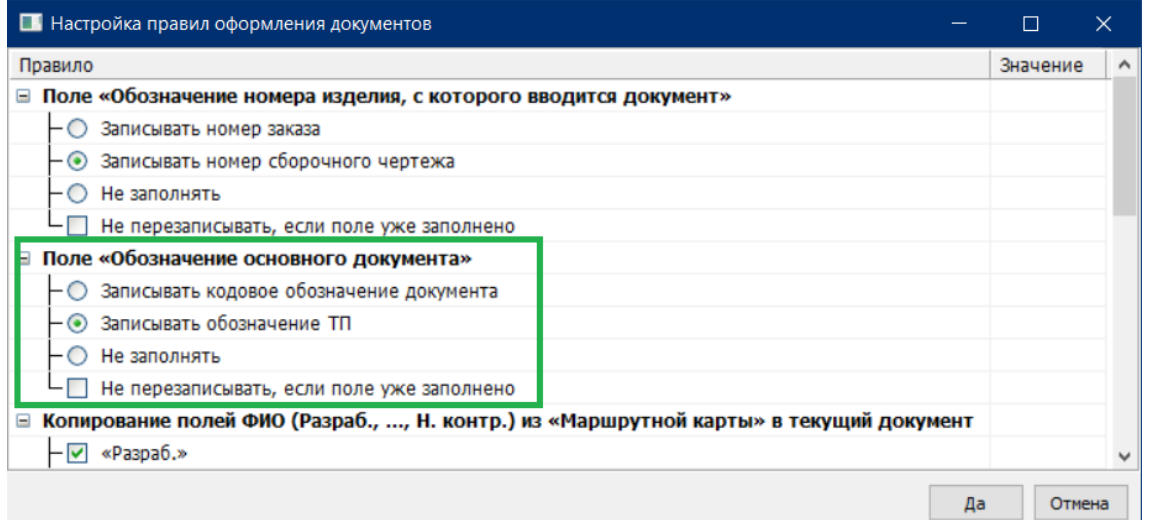

При запуске функции оформления документов в поле записывается информация, указанная в настройках.

Кодовое обозначение документа:

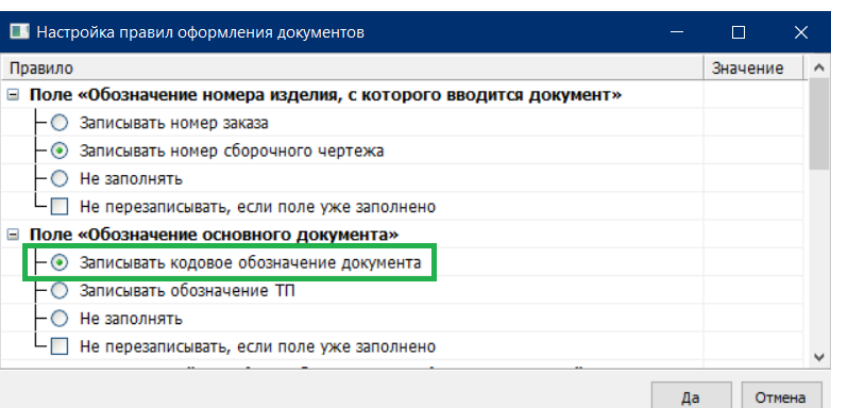

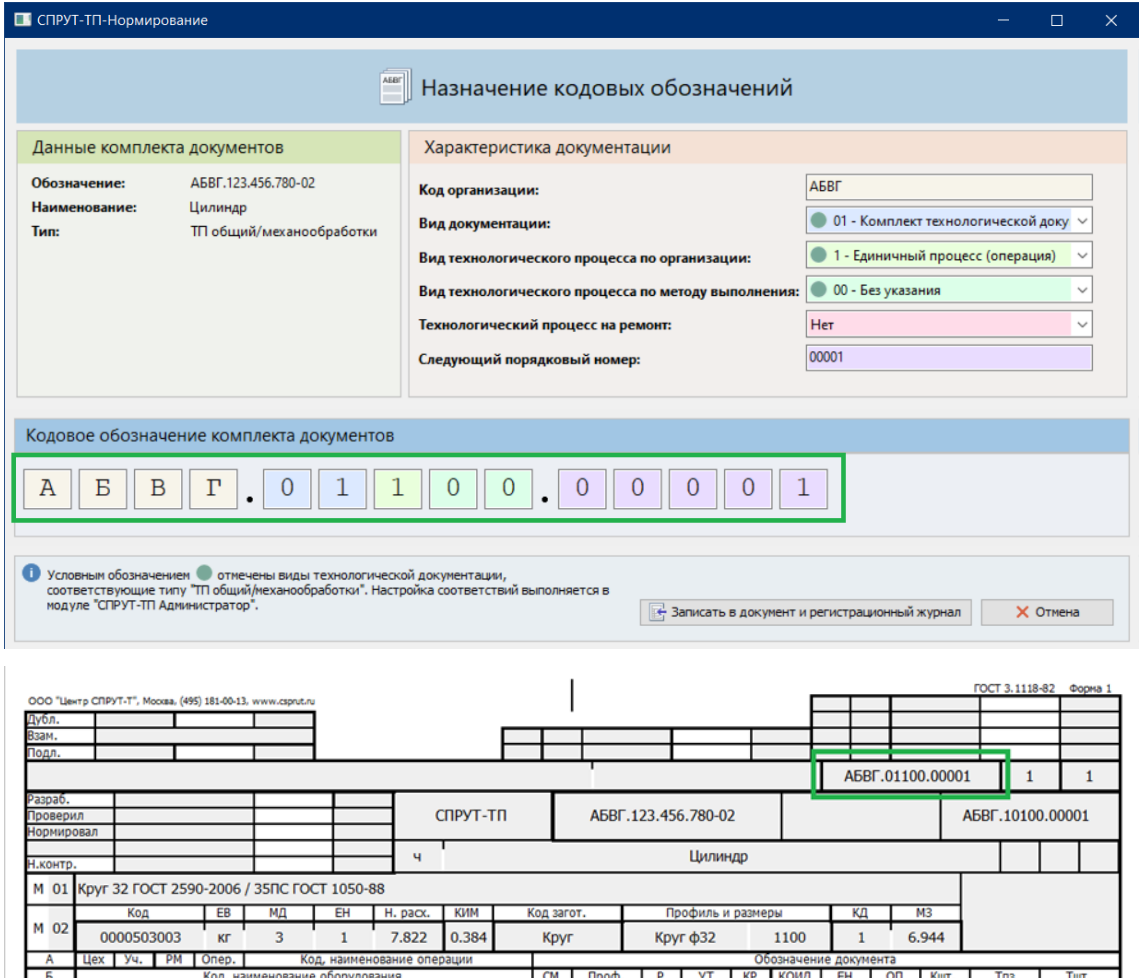

Обозначение ТП:

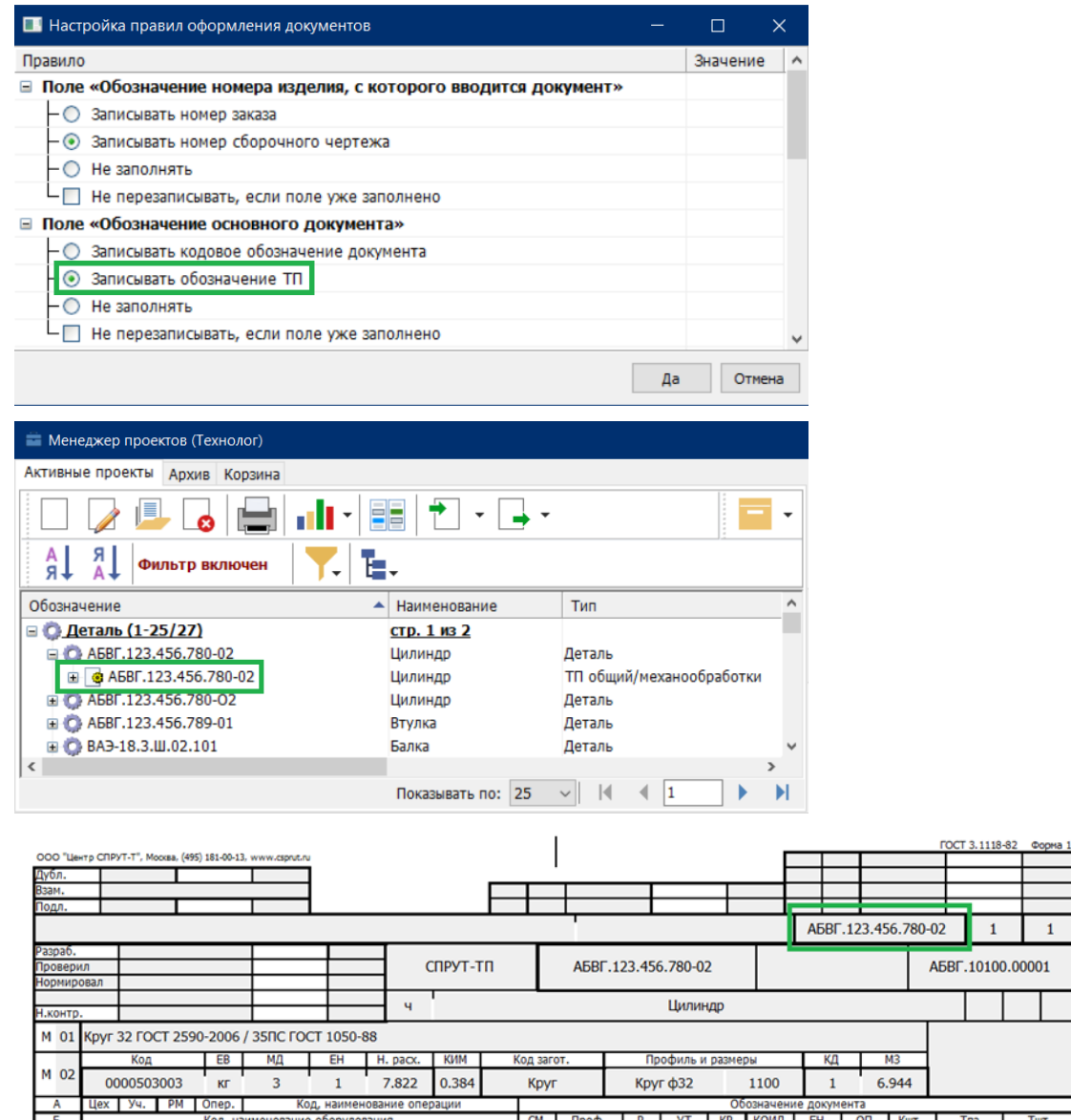

## <span id="page-49-0"></span>**8.9 Показ Excel-файлов во внутреннем просмотрщике**

Добавлена возможность просмотра файлов \*.xlsx, добавленных в Файловое хранилище, во

внутреннем просмотрщике.

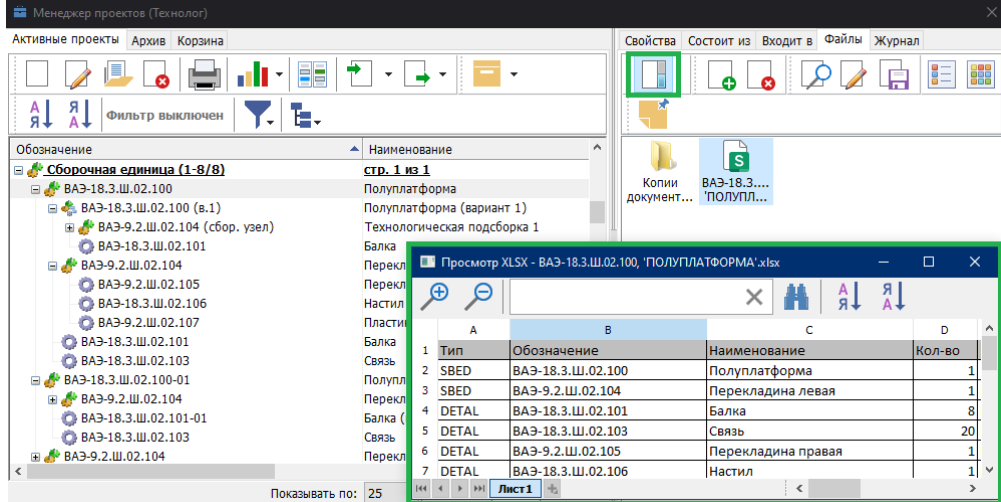

## *Мы работаем для ВАС!*